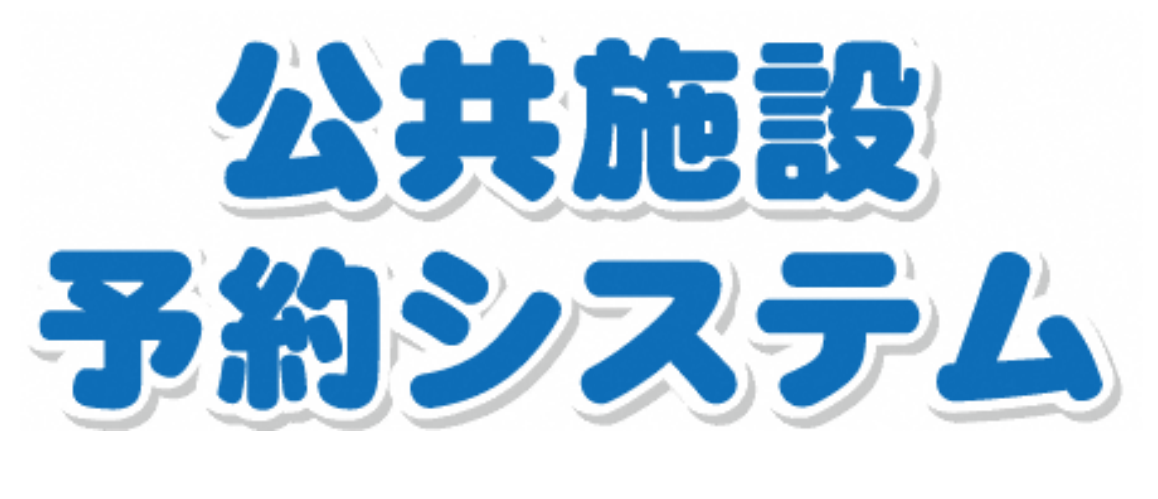

# ガイドブック

https://www.shisetsu.net/yoyaku/

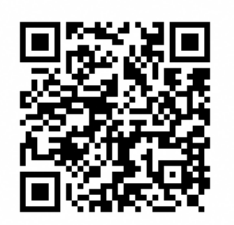

二次元バーコード

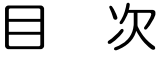

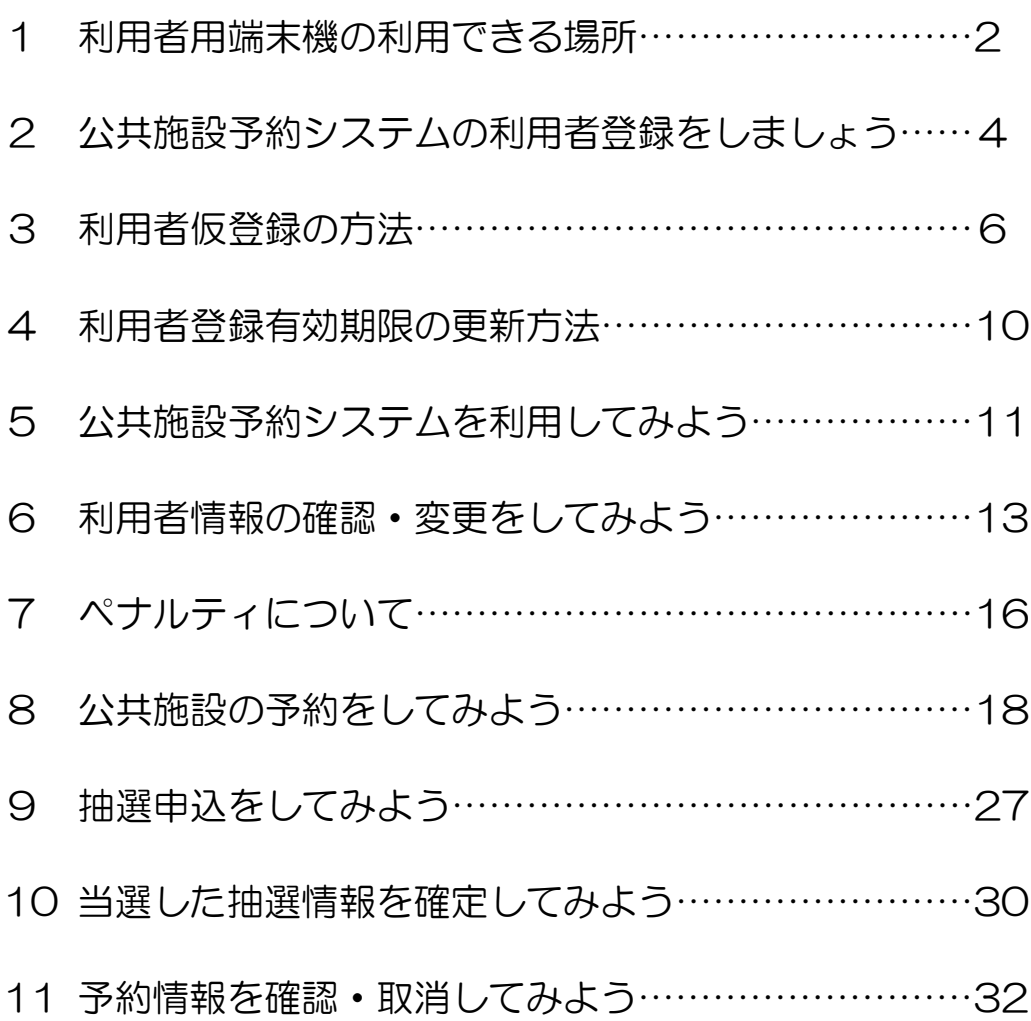

#### <このガイドブックの使い方>

このガイドブックでは、「公共施設予約システム」への登録方法 や操作方法などを紹介します。

インターネットに接続されているパソコンやスマートフォン、厚 木市内の公民館等に設置している利用者用端末機(P2)からご利 用ください。

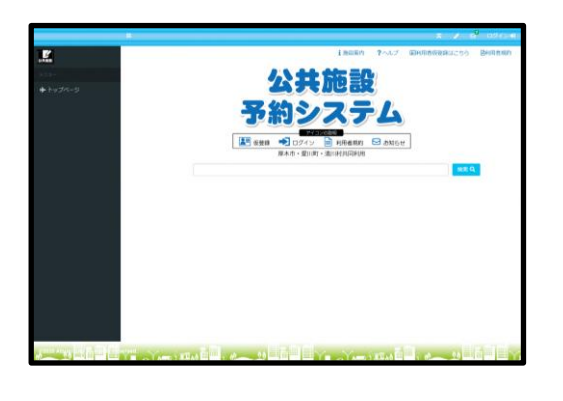

<パソコン画面> <スマートフォン画面>

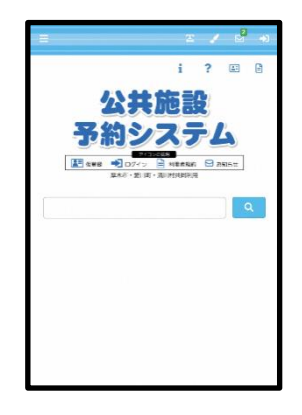

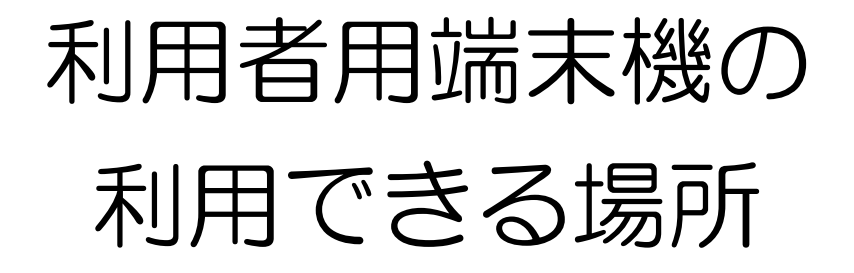

利用者用端末機は、市内 34 箇所に設置されたタッチパネル式の端末で す。

画面にやさしく触れるだけの操作で、公共施設予約システムのサービスを 利用することができます。

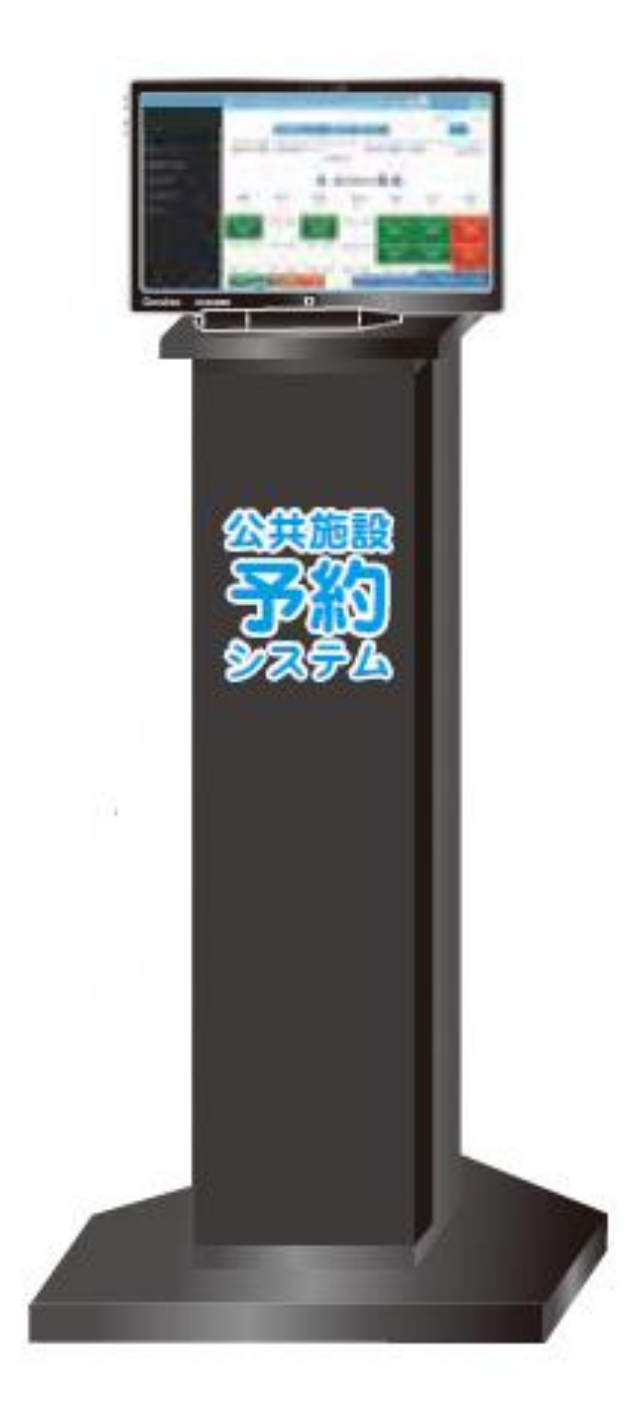

### <利用者用端末機設置場所一覧>

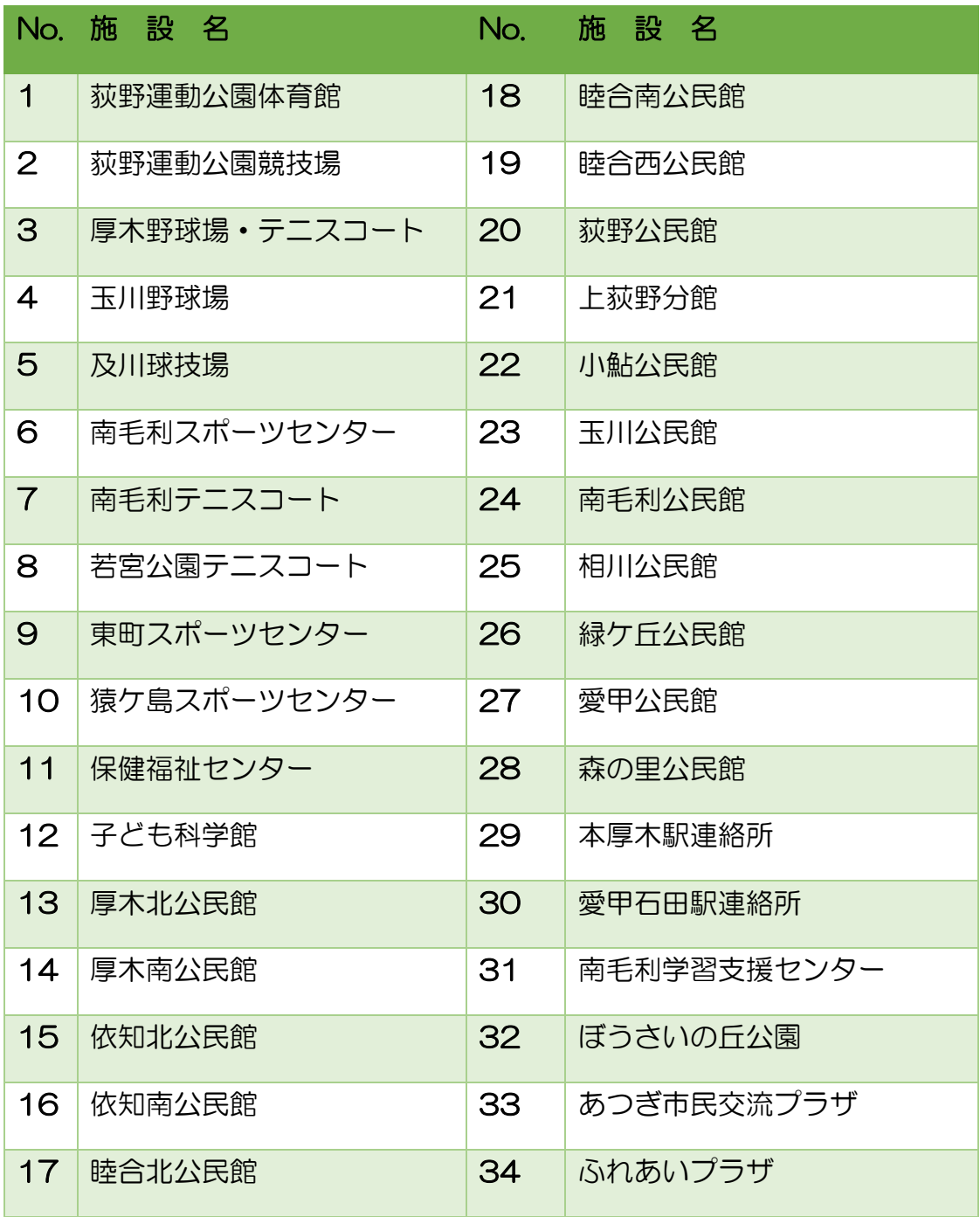

## 公共施設予約システムの 利用者登録をしましょう

公共施設予約システムでは、パソコンやスマートフォンなどから、どなたでも簡単 に施設予約や予約の確認などができます。

公共施設予約システムを利用するためには、事前に利用者登録が必要です。利用し たい施設の区分(個人・団体)を確認の上、公共施設の窓口で登録手続をお願いいた します。

### <個人登録>スポーツ施設の利用

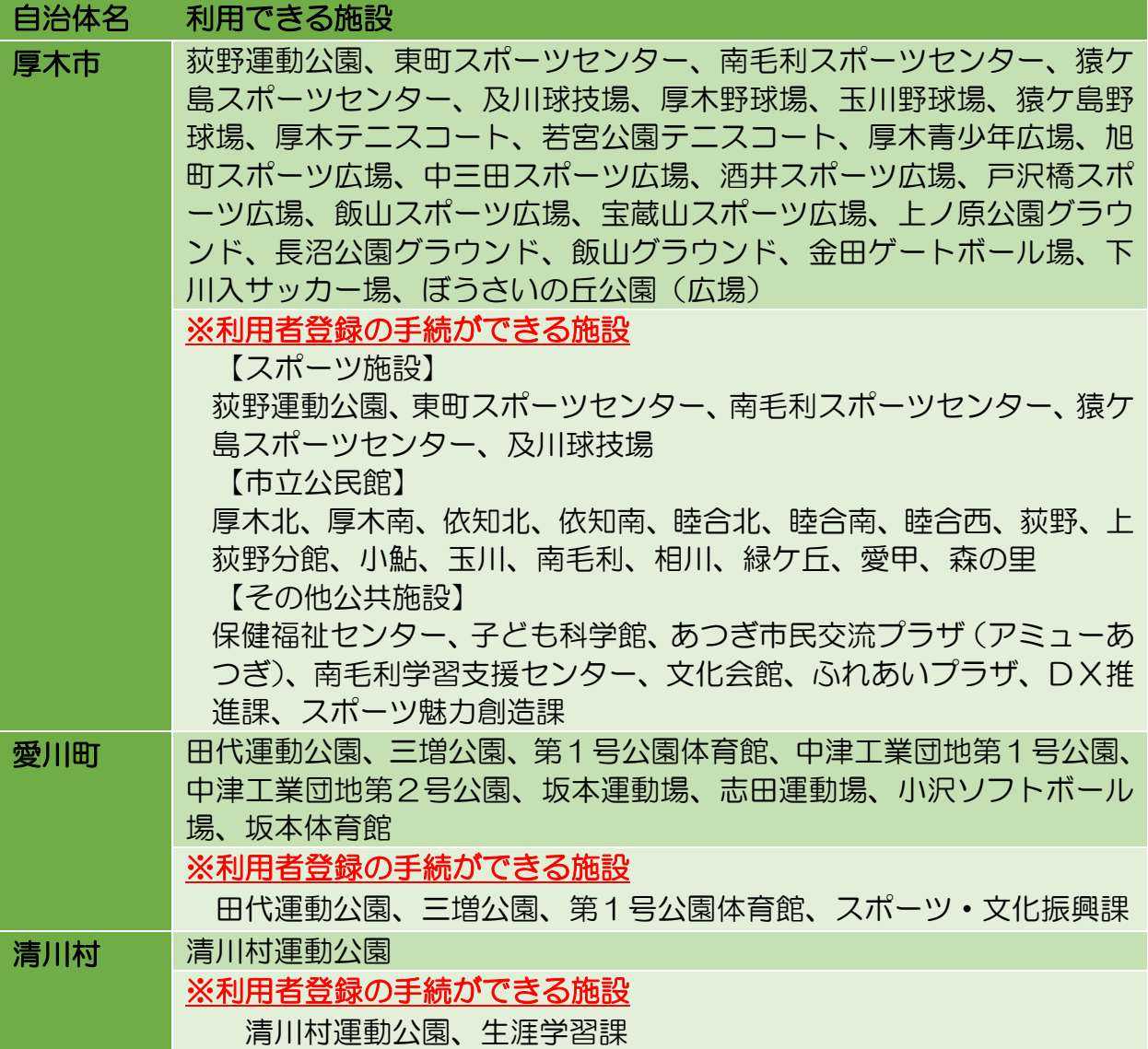

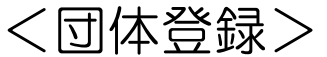

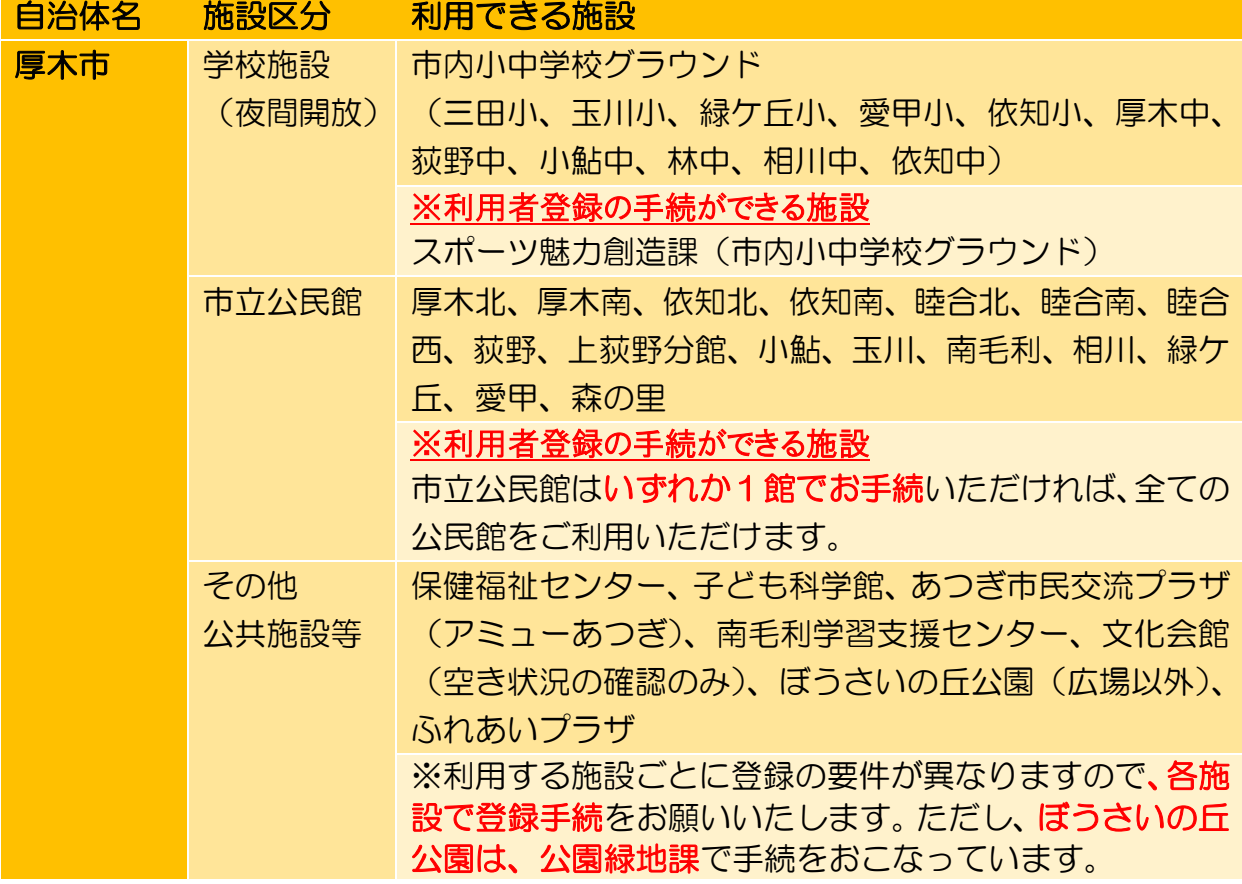

※手続に必要なもの・・・利用者登録申請書、名簿(団体のみ)、本人確認書類(運転 免許証、保険証等)

※事前に仮登録をしておくと、利用者登録申請書の記入の手間が省けるので、登録が スムーズです(→P6)

※有効期限は、登録した日(仮登録含む)から3年間です

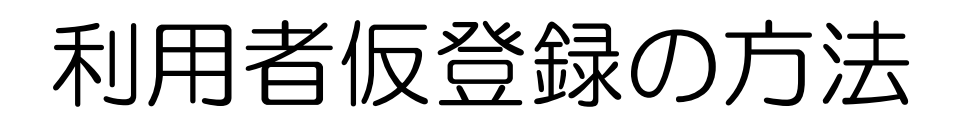

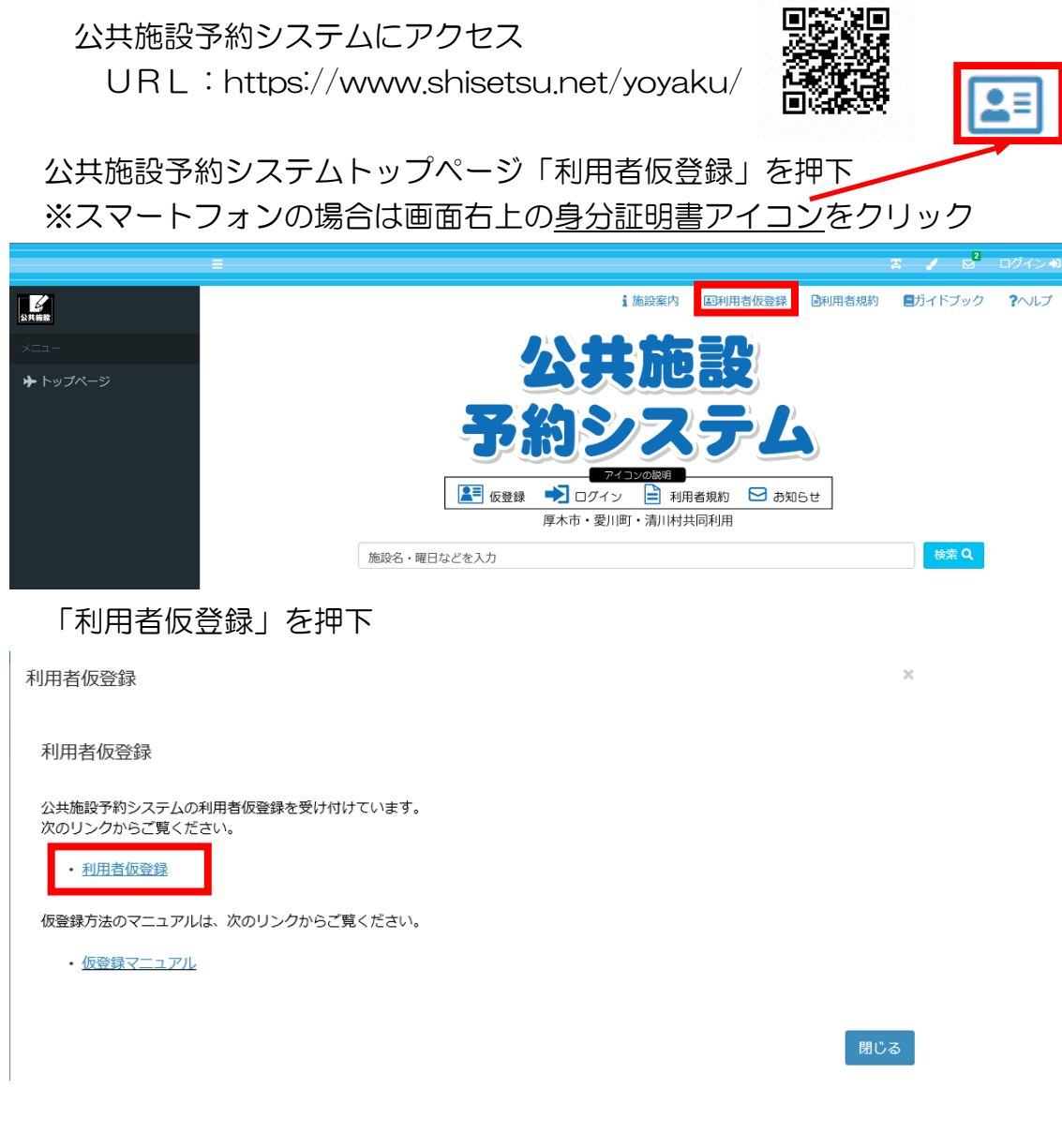

#### 登録区分の「個人」又は「団体」を選択

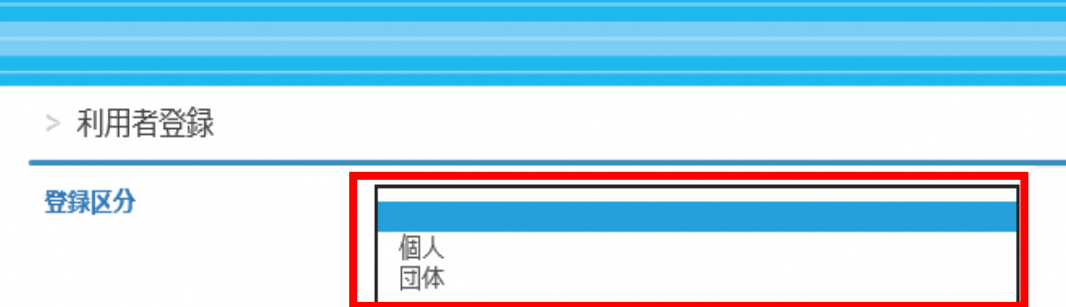

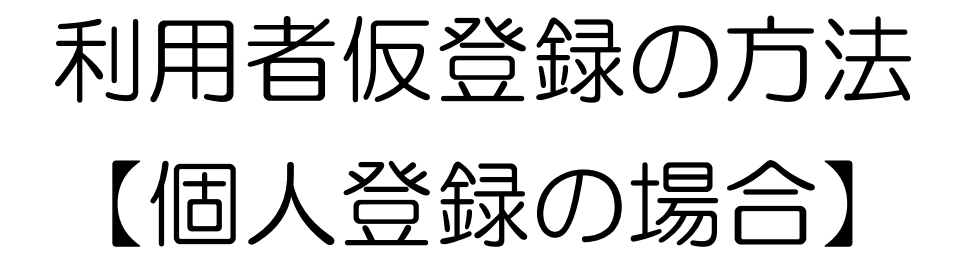

「個人」を選択した場合、以下の項目を入力後、「登録」を押下

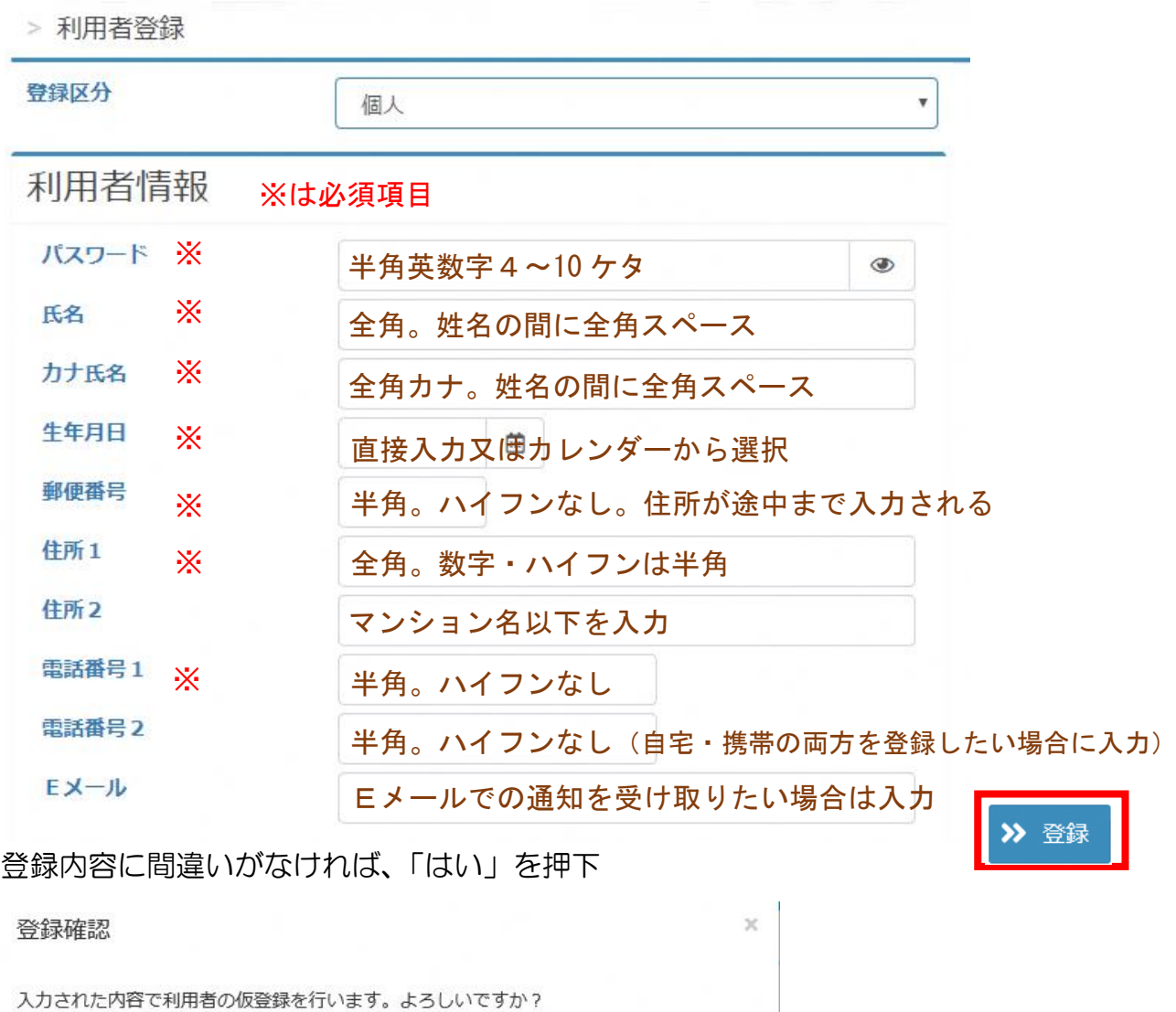

ログインIDをメモしていただき、施設窓口で手続をお願いします

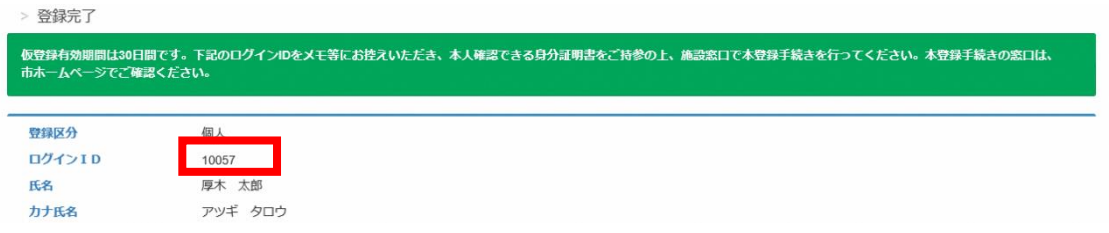

いいえ

はい

7

## 利用者仮登録の方法 【団体登録の場合】

「団体」を選択した場合、以下の項目を入力後、「登録」を押下

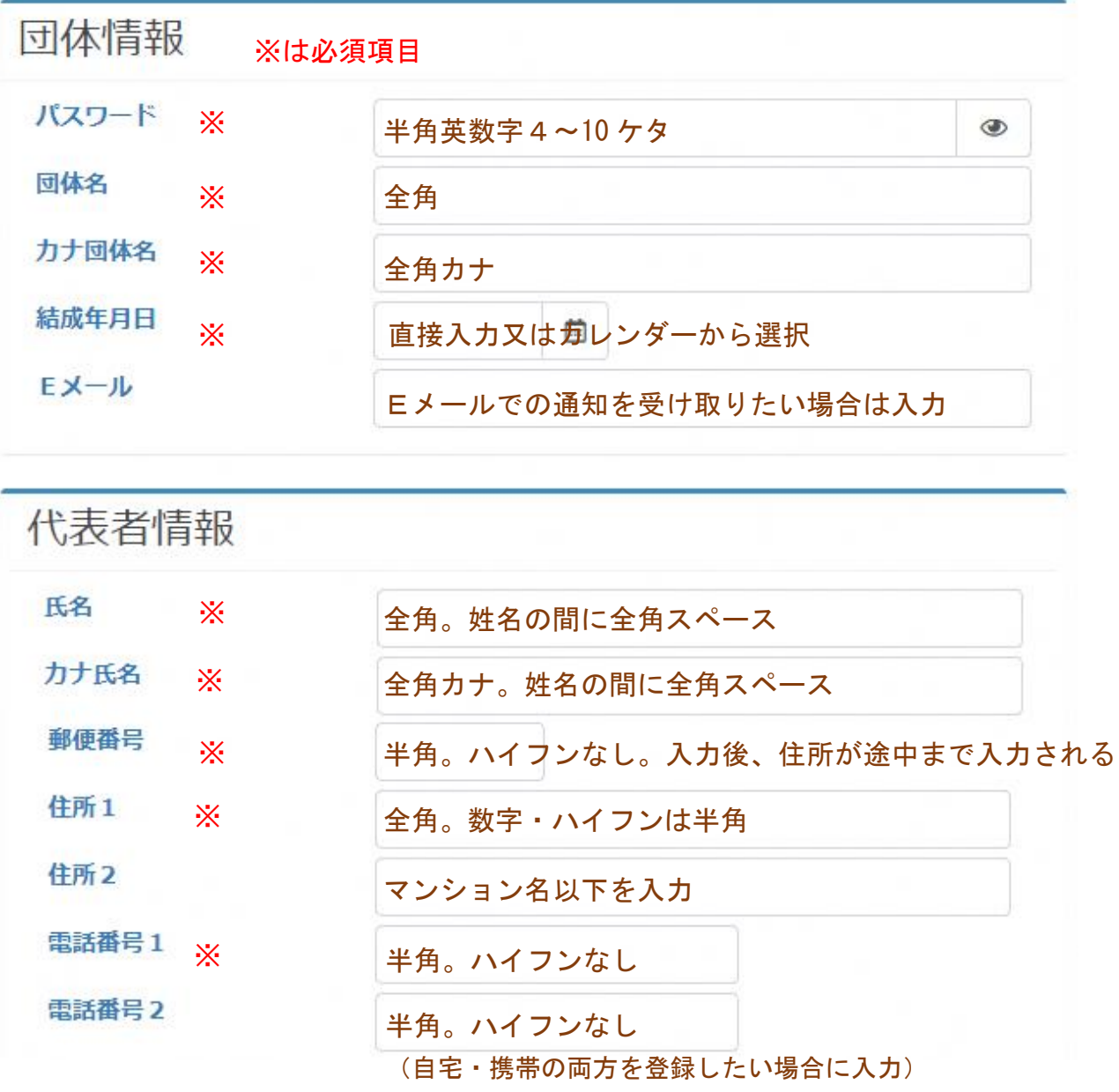

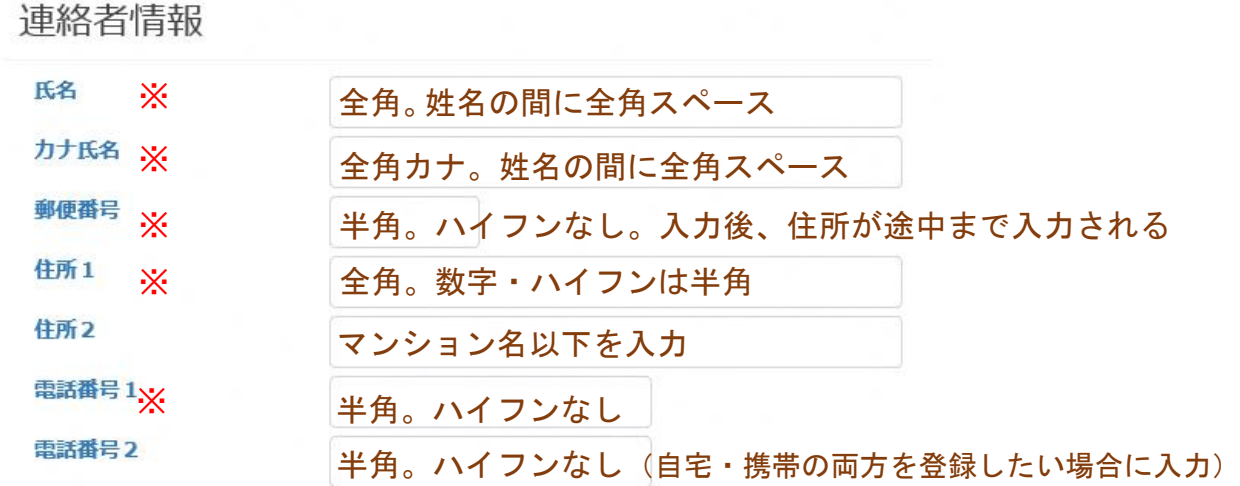

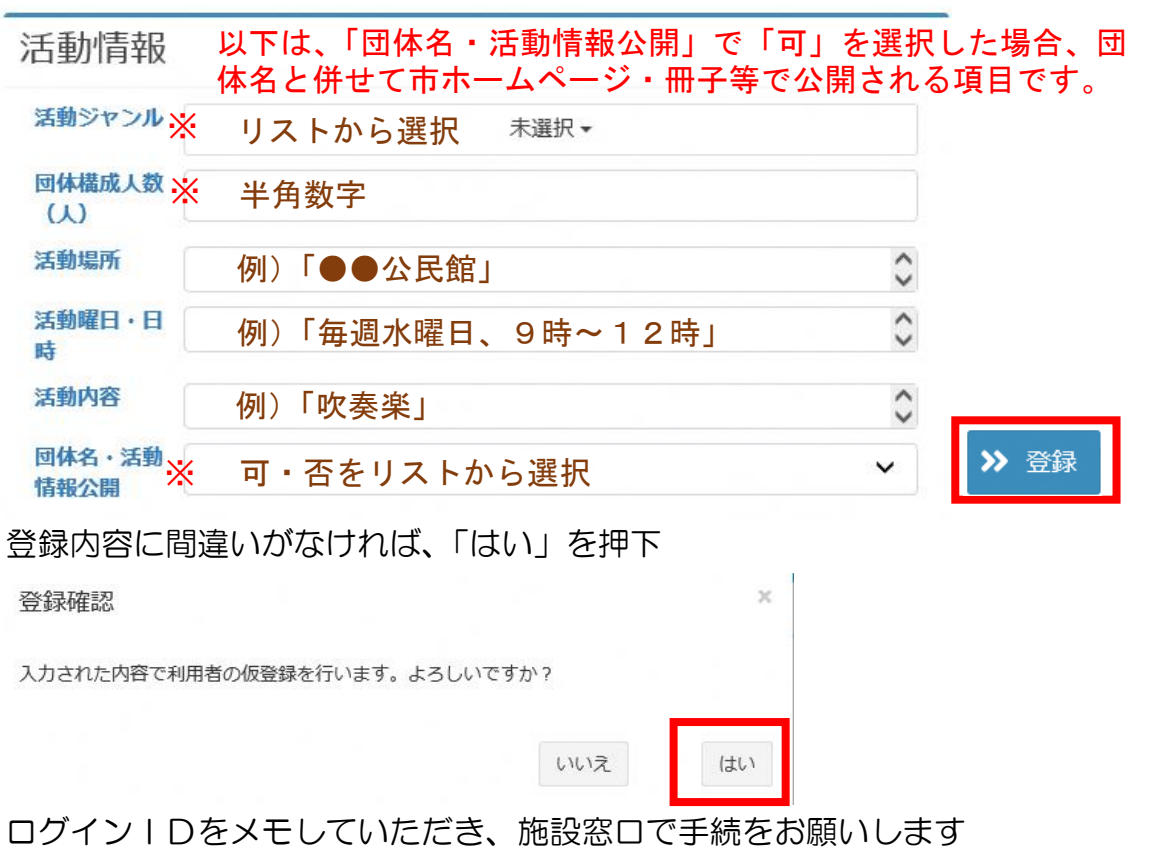

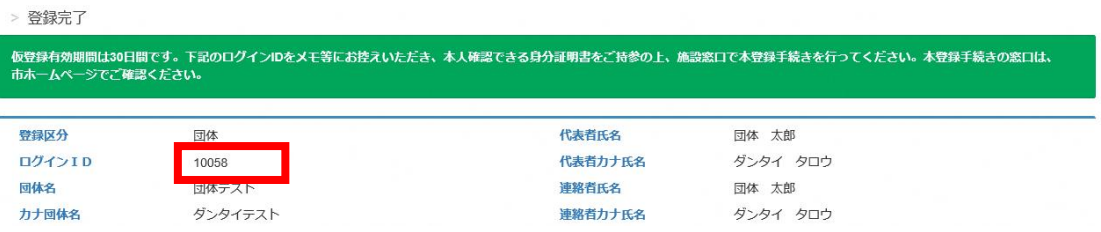

9

## 利用者登録有効期限 の更新方法

利用者登録の有効期限は、仮登録又は登録を行った日から3年後の同日まで です。

有効期限を過ぎるとシステムを使用できなくなりますので、事前に更新手続 を行ってください。

更新手続は有効期限の 60 日前から行うことができます。

有効期限の 60 日前になると、システムにログインした際に、画面上部のお 知らせに通知されます。

※アイコンを押下すると内容が表示されます

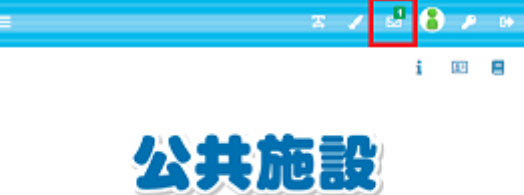

予約システム

更新手続ができる施設は、登録手続ができる施設と同じです。P4・P5を ご確認ください。

更新手続の際の注意点

- ・運転免許証・健康保険証などの本人確認ができるものをお持ちください。
- ・個人登録を在勤・在学区分で更新する場合は、社員証、学生証などをお持 ちください。
- ・団体登録を更新する場合は、利用する施設ごとに手続が必要です。 ※公民館は 1 箇所で更新をすればすべての公民館が利用できます。
- ・団体登録を更新する場合は、団体登録名簿をお持ちください。

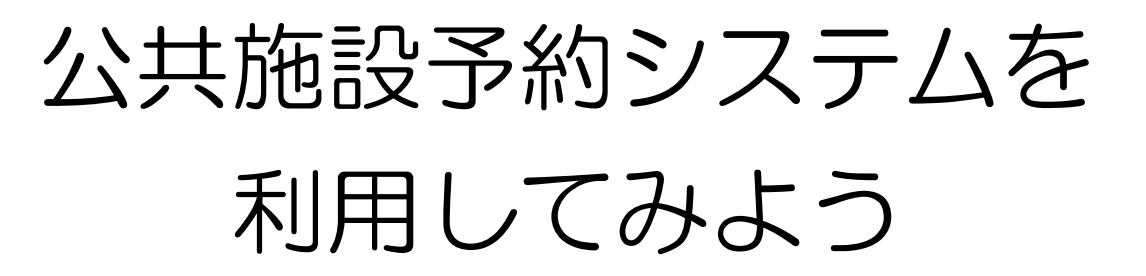

①公共施設予約システムにアクセスし、「ログイン」を押下

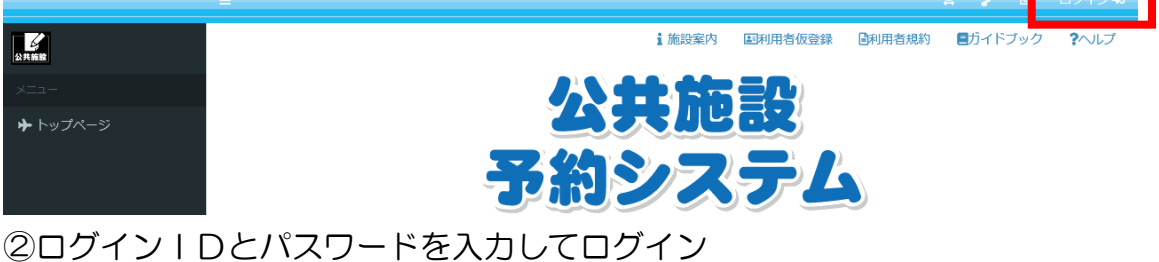

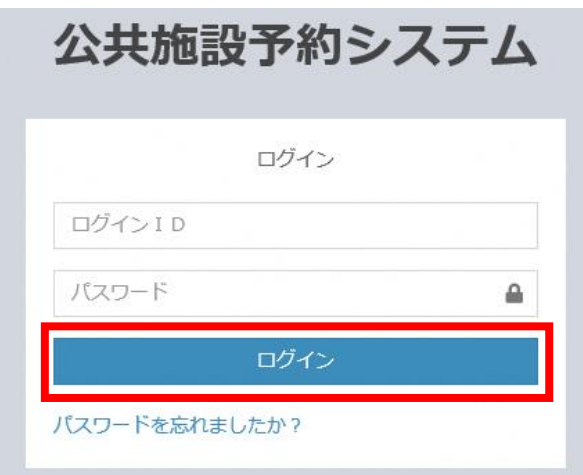

③画面右上にログイン ID と名前が表示されれば正常にログインができています。

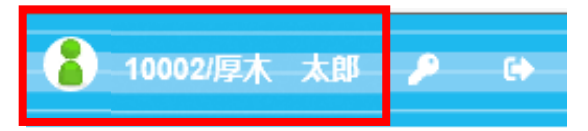

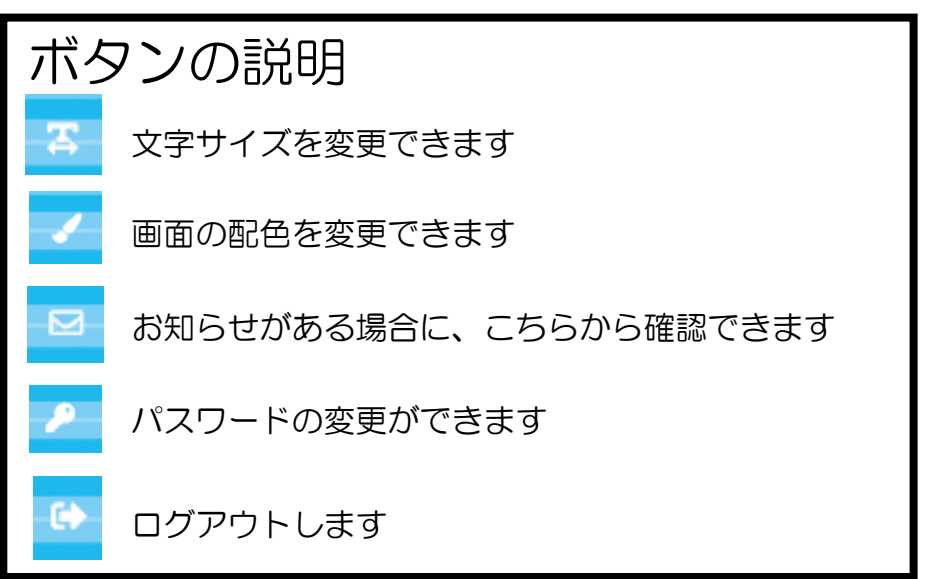

#### ログイン後の画面

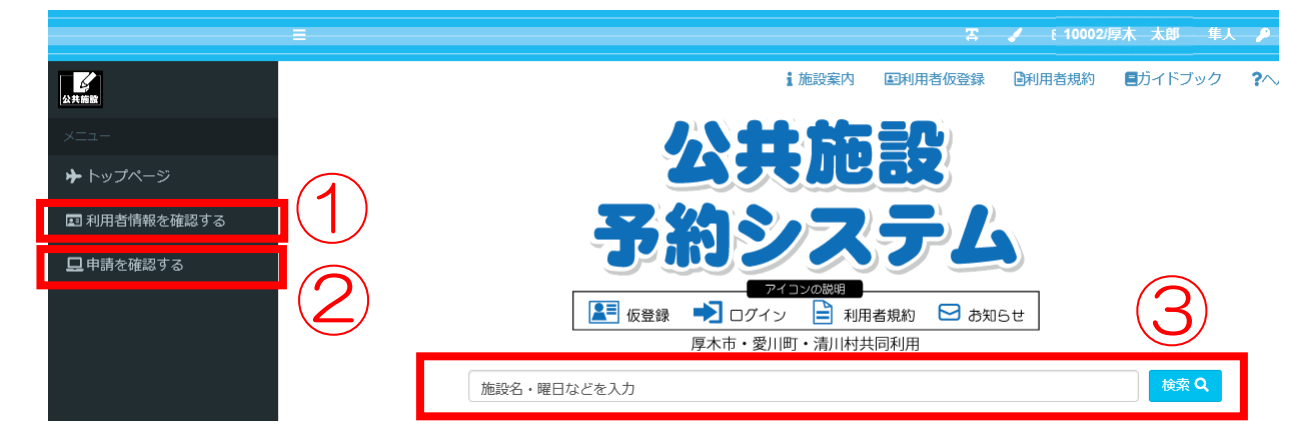

#### ①利用者情報を確認する

利用者情報の確認や変更ができます(P13)

#### ②申請情報を確認する

抽選情報の確定や予約情報の確認ができます(P30・P32)

③検索

施設の空き状況の確認や予約はこちらから行います(P18)

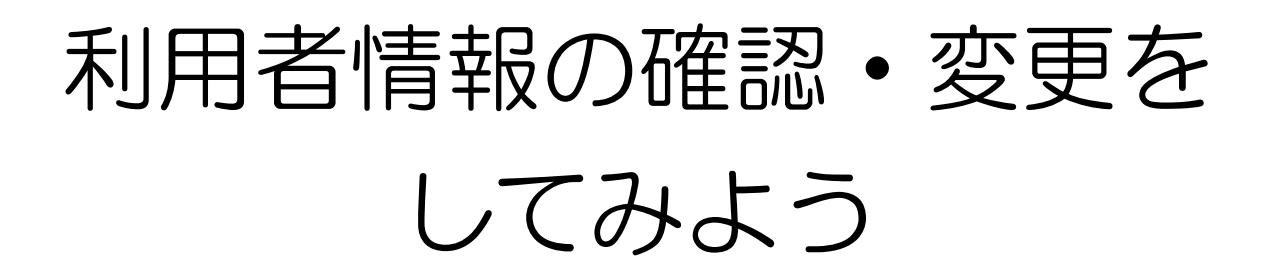

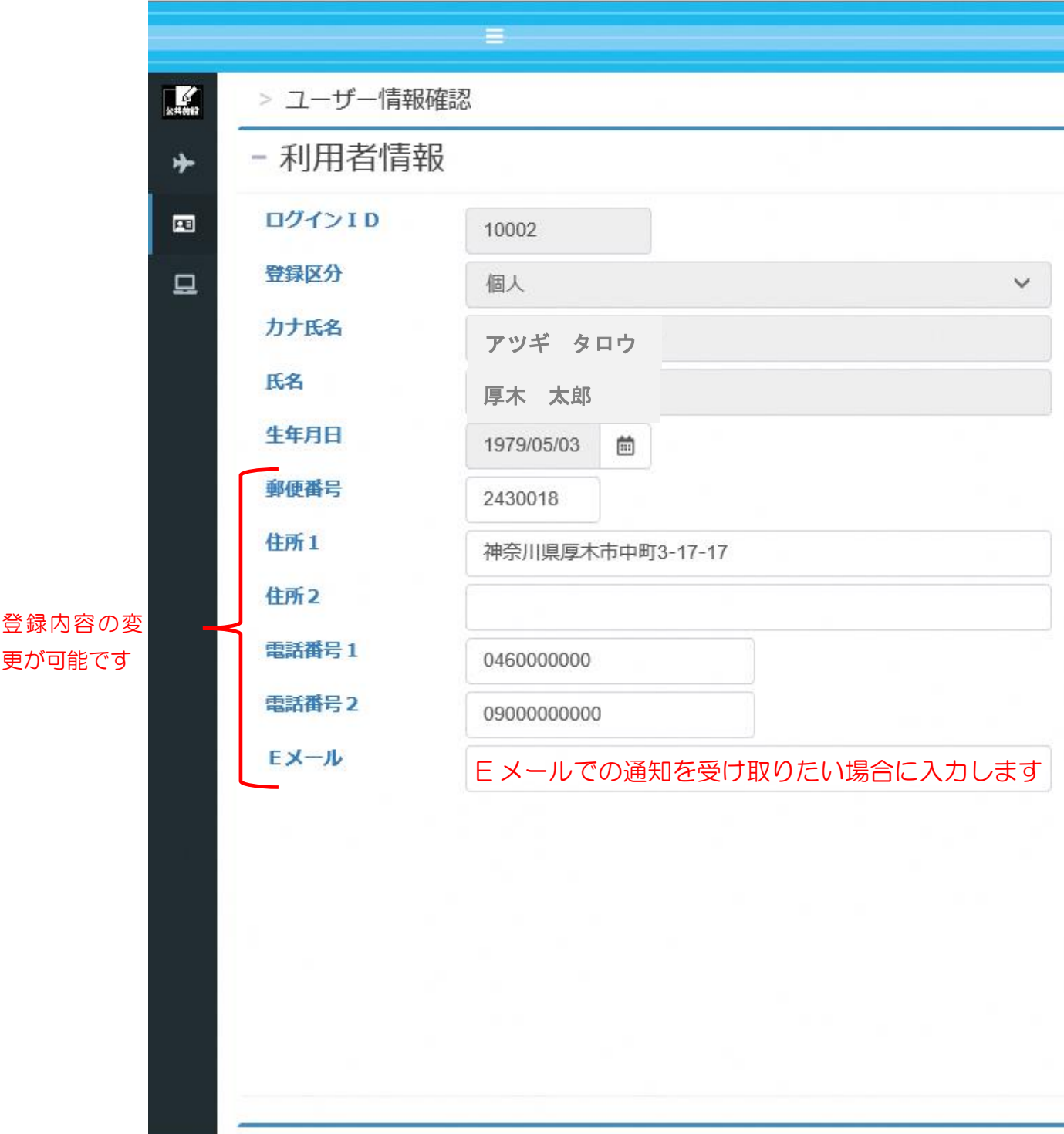

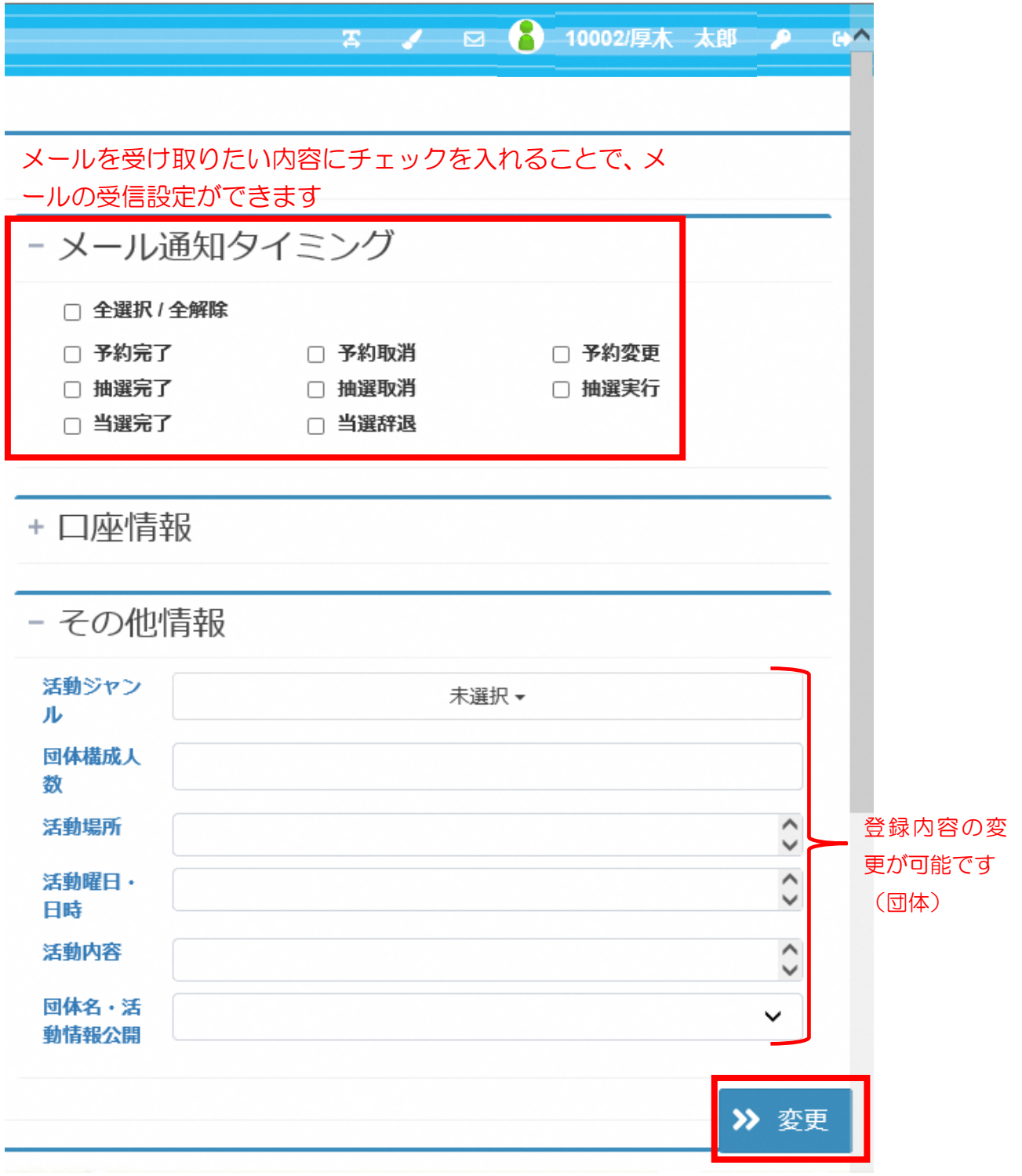

入力等が完了したら、変更を押下

ペナルティの状況を確認することができます。

①「ペナルティ情報」を押下

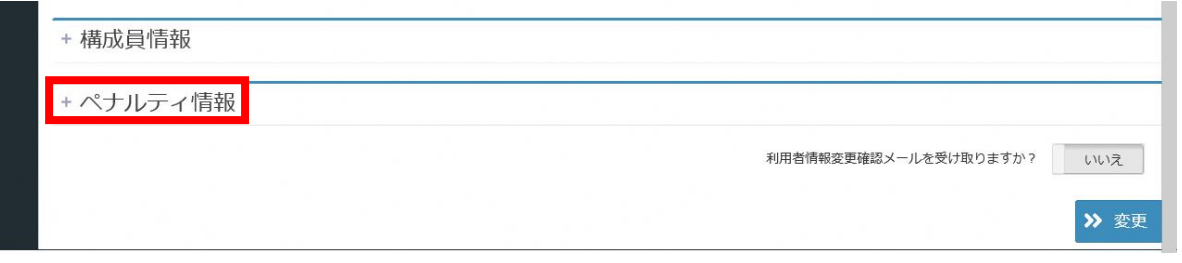

②施設で付加されたペナルティ情報が表示されます

|           |                  |                  |         | Q       |
|-----------|------------------|------------------|---------|---------|
| 管理        | 現在のペナルティポイント     | 申請停止となるペナルティボイント | 申請修正開始日 | 申請停止終了日 |
| 原木市スポーツ施設 | 0                | s                |         |         |
| 厚木北公民館    | ö.               | 3                |         |         |
| 厚木南公民館    | ğ.               | ä                |         |         |
| 依知北公民館    | $0$              | $_{3}$           |         |         |
| 依知南公民館    | $\boldsymbol{0}$ | $\overline{3}$   |         |         |
| 腰合北公民館    | $0$              | $3^{\circ}$      |         |         |
| 精合南公民館    | O.               | 3                |         |         |
| 緑合西公民館    | ö.               | 3.               |         |         |
| 获野公民館     | ö                | $\tilde{3}$      |         |         |
| 小粘公民館     | Ù.               | $\bar{3}$        |         |         |
|           |                  |                  |         |         |
|           |                  |                  |         |         |

### ペナルティについて

ペナルティは利用日の6日前の予約取消から付加されます

より多くの利用者の方に施設をご利用いただけるよう、利用日の6日前から 当日までの利用者都合の予約取消にペナルティを 1 点付加します。(当日無断 は 2 点付加、申込回数制限対象外(利用日の 2 日前から当日の予約)の予約 取消にも付加)

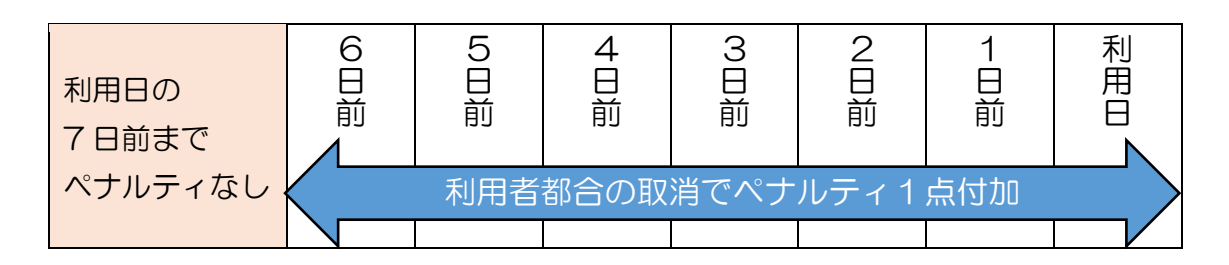

雨天等により屋外施設を利用しない場合は、施設側でペナルティを付加せず に予約の取消処理を行いますので、予約者は、自らシステムを使って予約の取 消処理は行わずに、各施設に直接利用しない旨を連絡してください。

各施設窓口の連絡先は、トップページの アイコンから確認できます。

①アイコンを押下 ろうしゃ おおとこ の施設を押下 ||1 施設案内 ||<br>|3 施設案内 ||三利用者仮登録 ||2利用者規約 ||目ガイドブック ?ヘルプ 施設案内 ■ 玉川野球場 公共施設 ■ 厚木野球場 予約システム ■ 厚木テニスコート ■ 南町フポーツセンタ ペナルティが累積すると抽選や予約の申込ができなくなります

ペナルティは 3 点累積するまで消えず、3点累積した時点で 0 点に戻ります。 3点累積した日の属する月の翌月 1 か月間は、申請停止期間となり、抽選や 予約の申込ができなくなります。また、申請停止期間中にさらに 3 点累積した 場合は、申請停止期間が 1 か月間延長します。

※抽選結果の確認や確定処理、既に申込をしている予約の状況の確認は可能 です。

ペナルティの例)6/15に予約を取消してペナルティが3点累積した場合

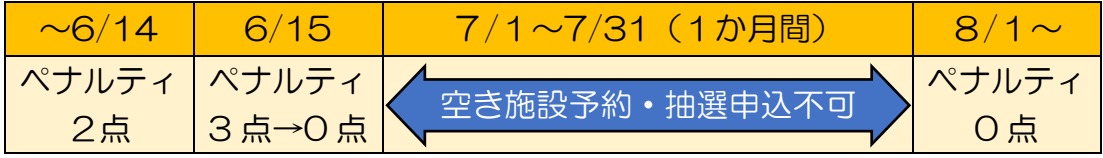

ペナルティが付加されると抽選に当たりにくくなります

抽選日時点でのペナルティの累積点数と抽選日から3か月以内に付加された ペナルティ点数の内少ない点数を参照値とし、参照値が少ない申込者を優先と します。

- ※参照値0点の利用者と1点の利用者が抽選で競合した場合、0点の利用者 が抽選で当選します。
- ※4か月前にペナルティが1点付加され、3か月以内にペナルティが付加さ れていない場合は、参照値は0点となります
- ※個人登録の場合は、市内在住・在勤・在学の方がペナルティの点数に関わら ず優先となります。

## 公共施設の予約をしてみよう

### 公共施設の予約から利用までのスケジュール

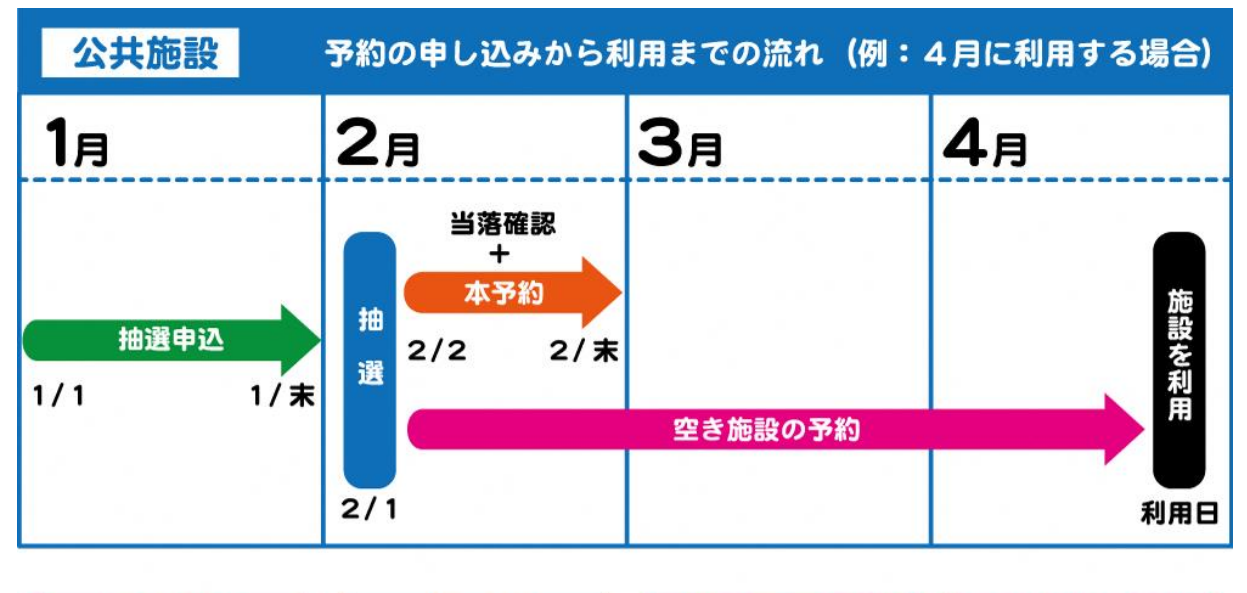

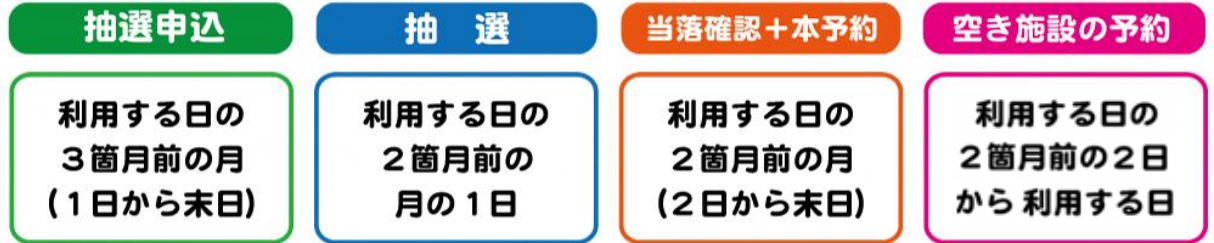

抽選は、利用日の2箇月前の月の1日です。  $\times$ 

 $\times$ 抽選日翌日の午前9時から、空き施設の予約(先着順)ができます。

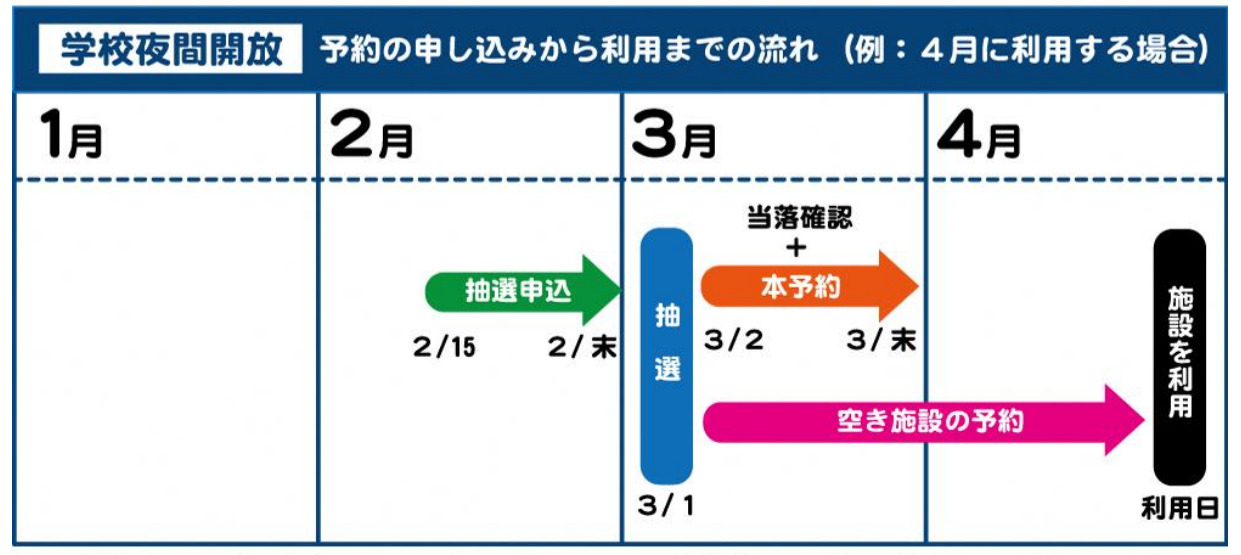

学校夜間開放(グラウンド)の利用は、公共施設の予約の流れとは異なります。  $\times$ 

### 1箇月の抽選申込回数と利用回数の限度

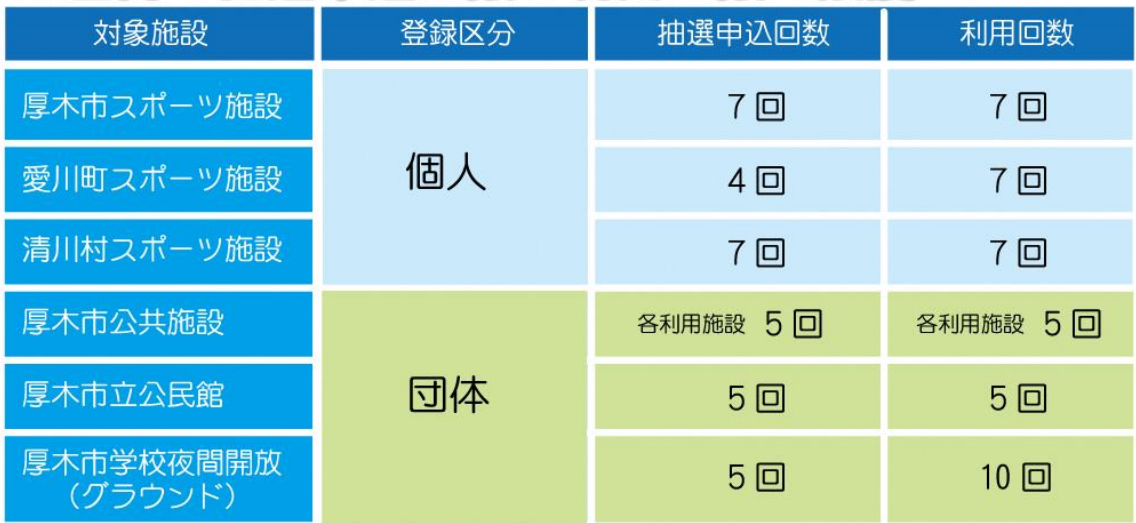

※空き施設の申込については、申込当日、翌日、翌々日分に関しては、利用回 数の制限を超えて申込むことができます。

#### ①公共施設予約システムにアクセスし、「ログイン」を押下

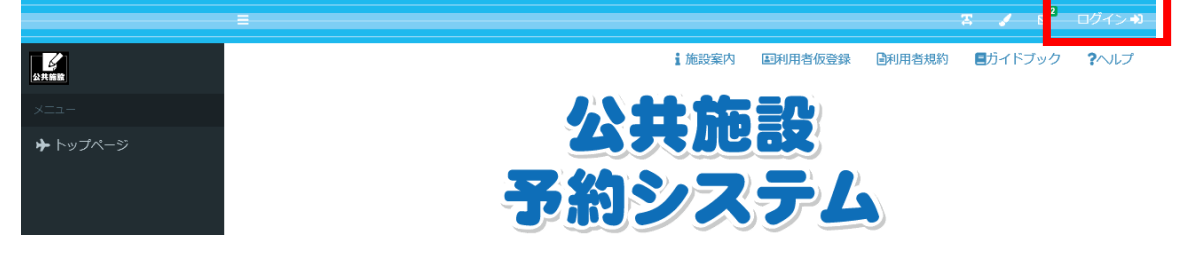

#### ②ログインIDとパスワードを入力してログイン

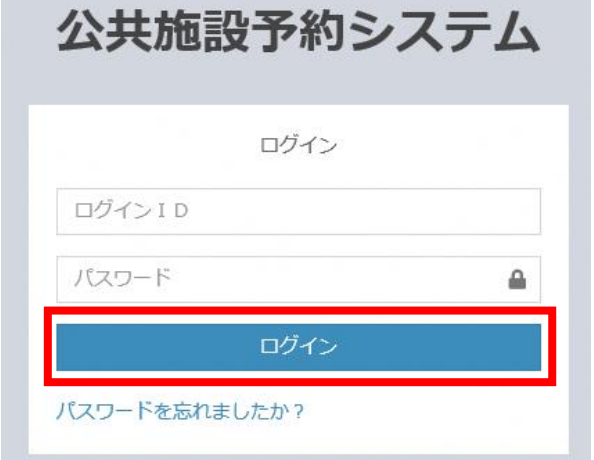

#### 「検索」ボタンを押下すると、予約できる施設が表示されます

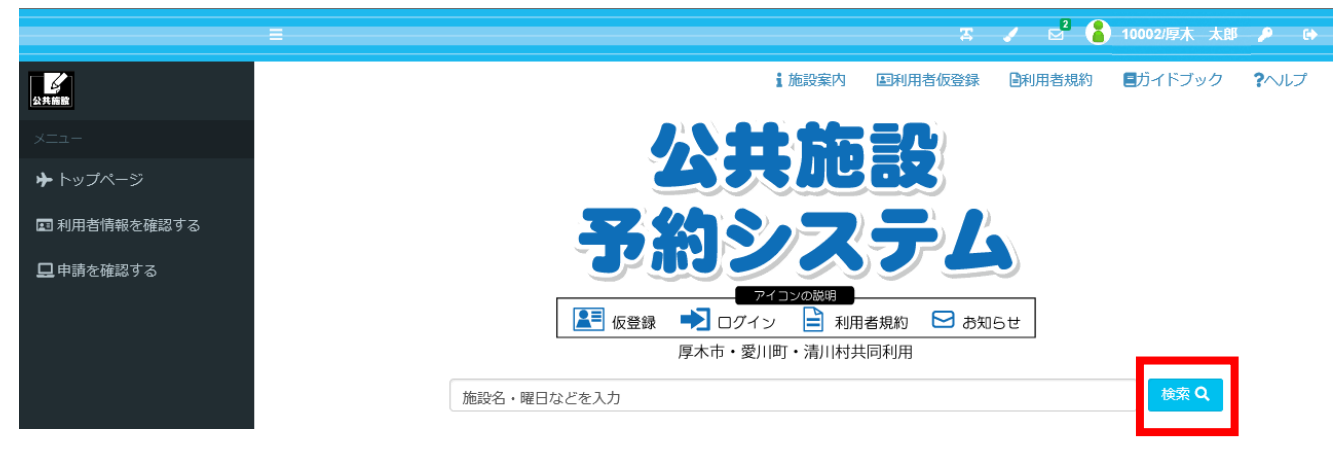

#### 「検索窓」を押下すると、様々な条件で絞込み検索ができます。(P21)

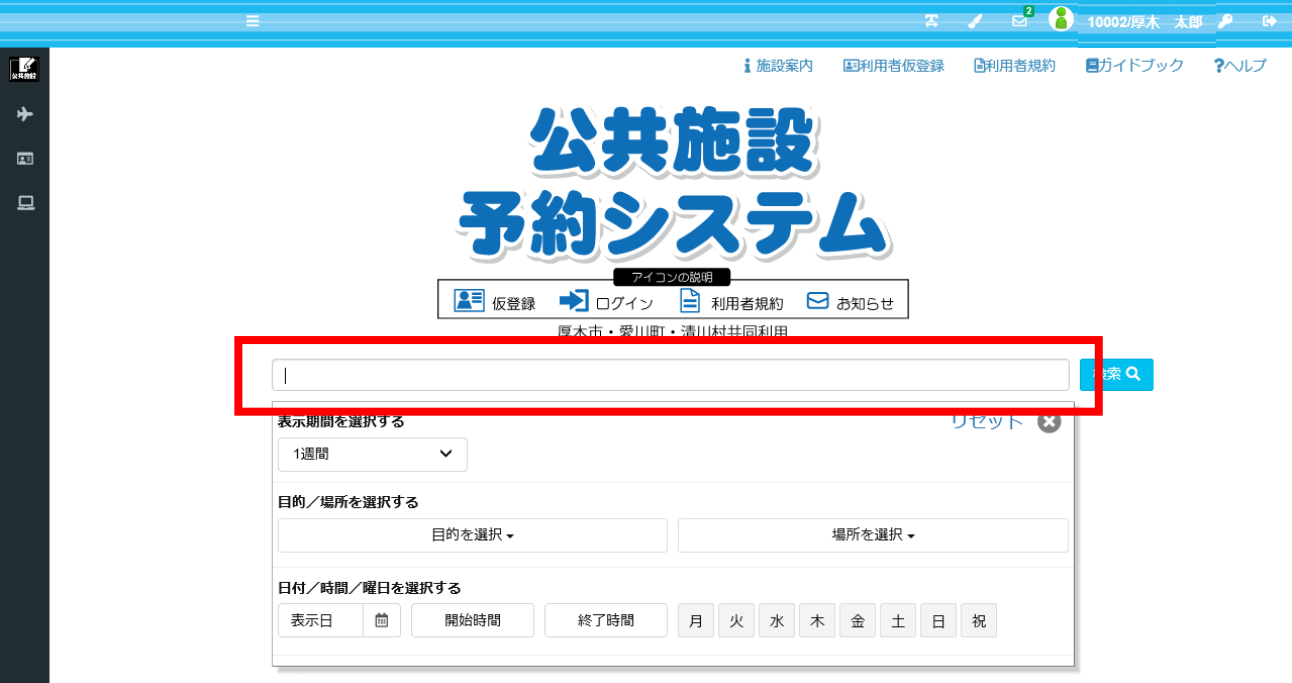

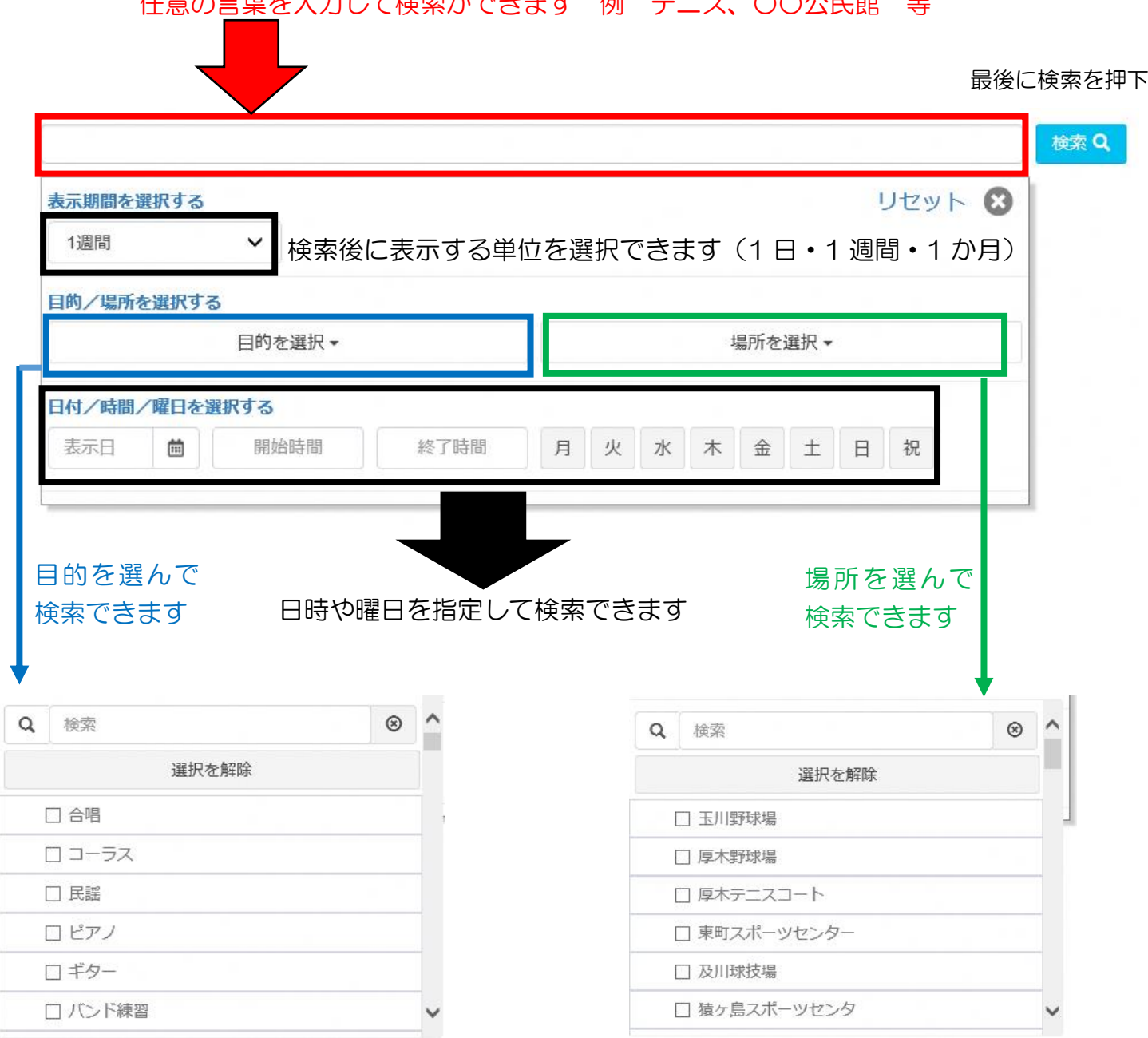

例 検索バーに「公民館」と入れて検索した場合

#### ①利用する公民館を押下

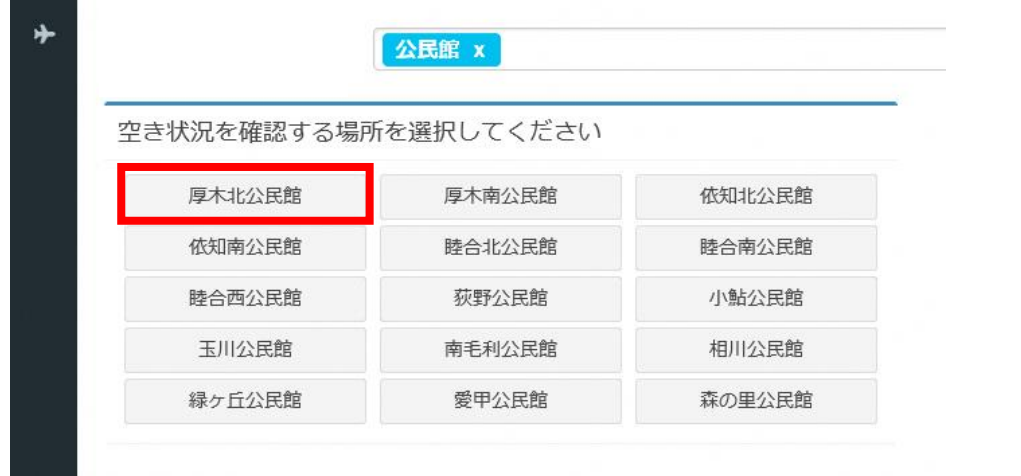

#### ②利用する部屋を押下

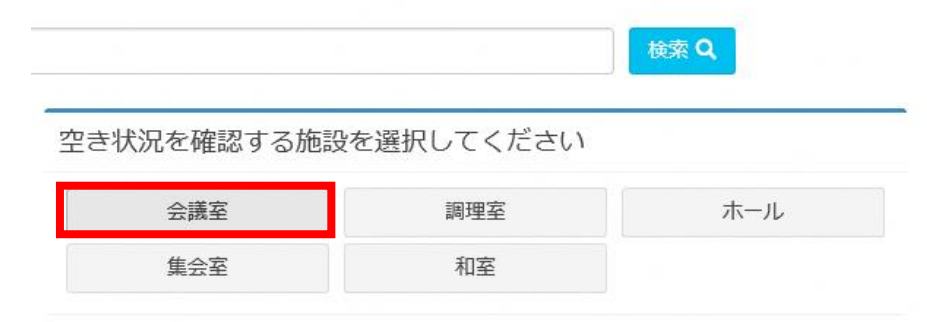

③当日から先の検索結果が表示される。予約したい時間帯で○となっている部分を 押下又はドラックし、「申請情報入力へ進む」を押下

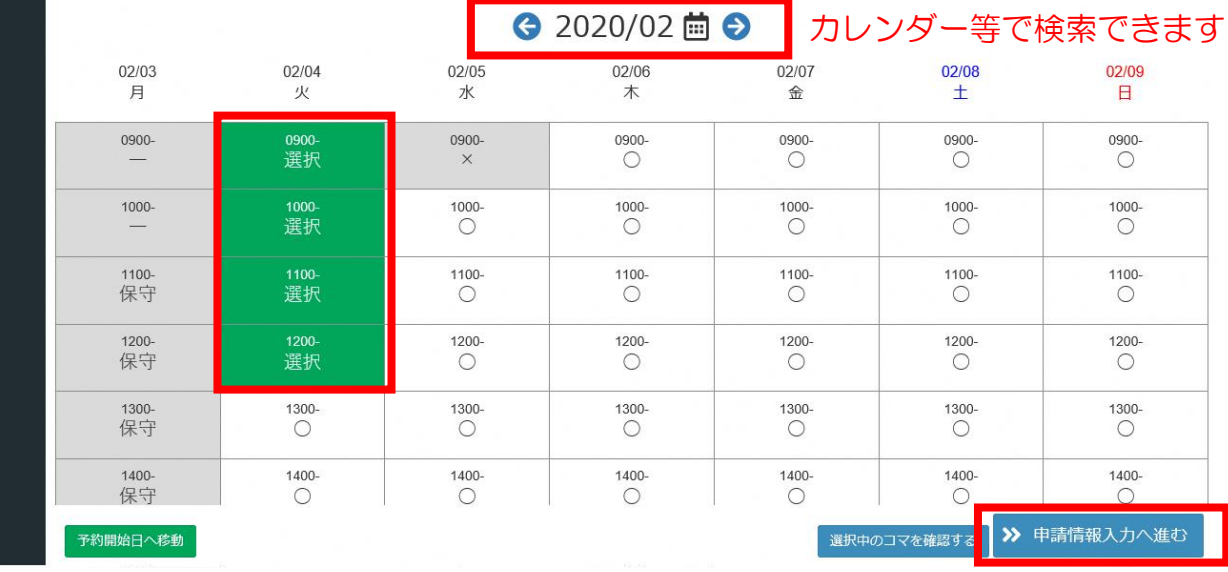

○…予約可 ×…予約不可

△…一部空きあり(例 テニス1面は予約不可だが、2面は予約可) その他「保守」等…点検等のため予約不可

④使用目的を選択

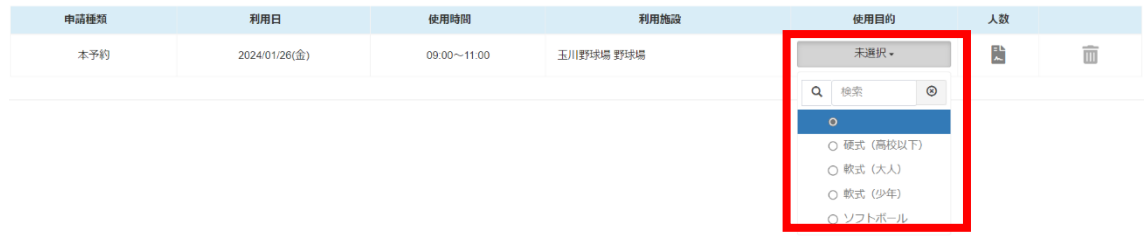

⑤人数欄のアイコンを押下し、大人・小人の人数を入力後、「設定」を押下

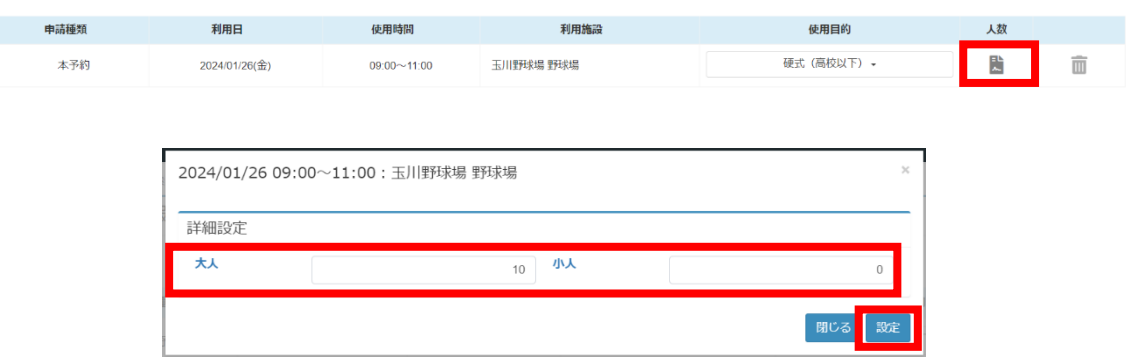

#### ※大人・小人が設定されるとアイコンにチェックマークが表示されます。

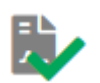

⑥「次へ」を押下

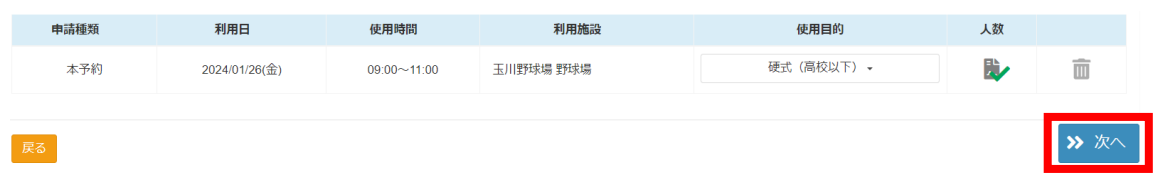

#### ⑦内容を確認し、問題がなければ「確定」を押下

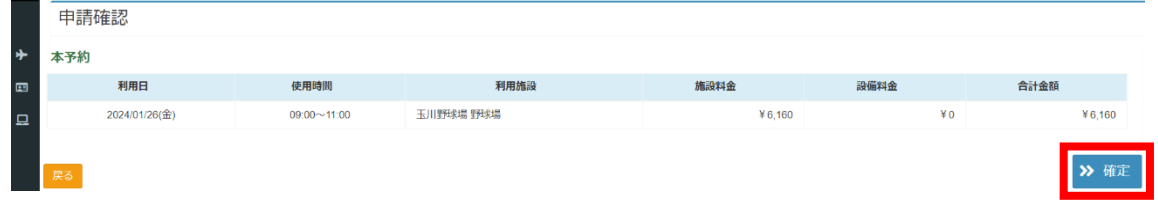

#### ⑧登録確認画面で「はい」を押下

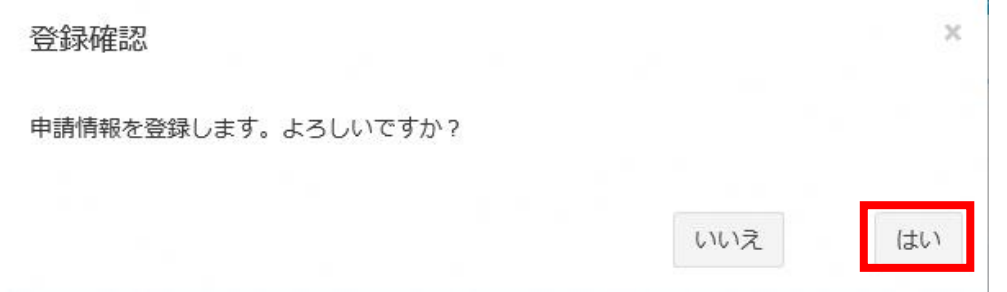

#### ⑨申請完了の画面が表示されますので、これで予約の完了です

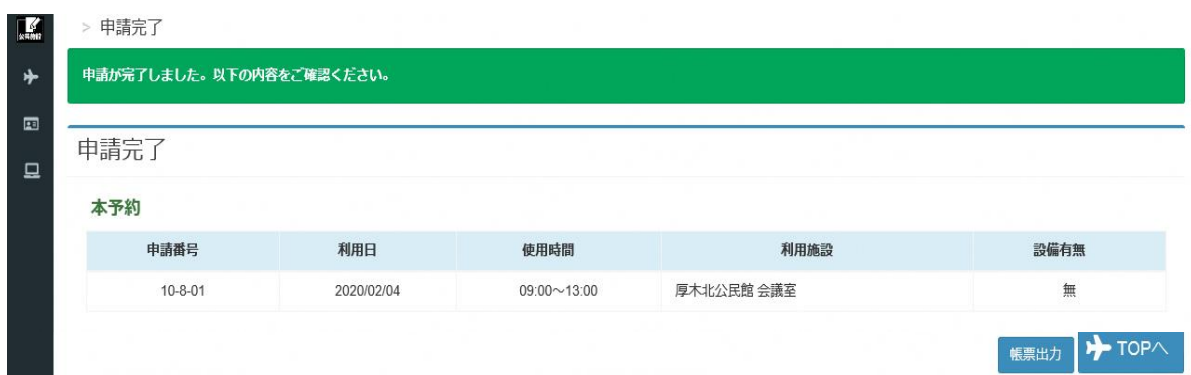

※「使用目的」と「人数」の表示について

①お使いの端末の画面サイズによっては、使用目的と人数の入力欄が表示され ていない場合があります。

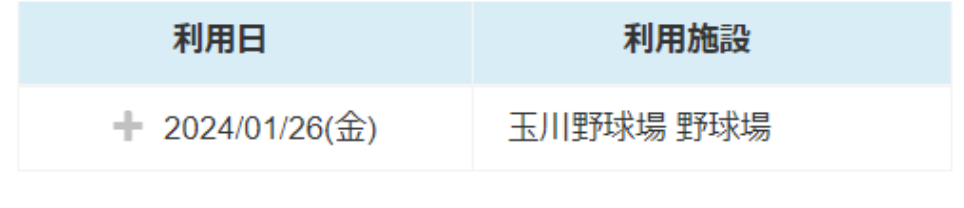

②利用日の横の「+」マークを押下すると、入力欄が表示されます。 ※「+」マークは押下すると「ー」マークに変わります。

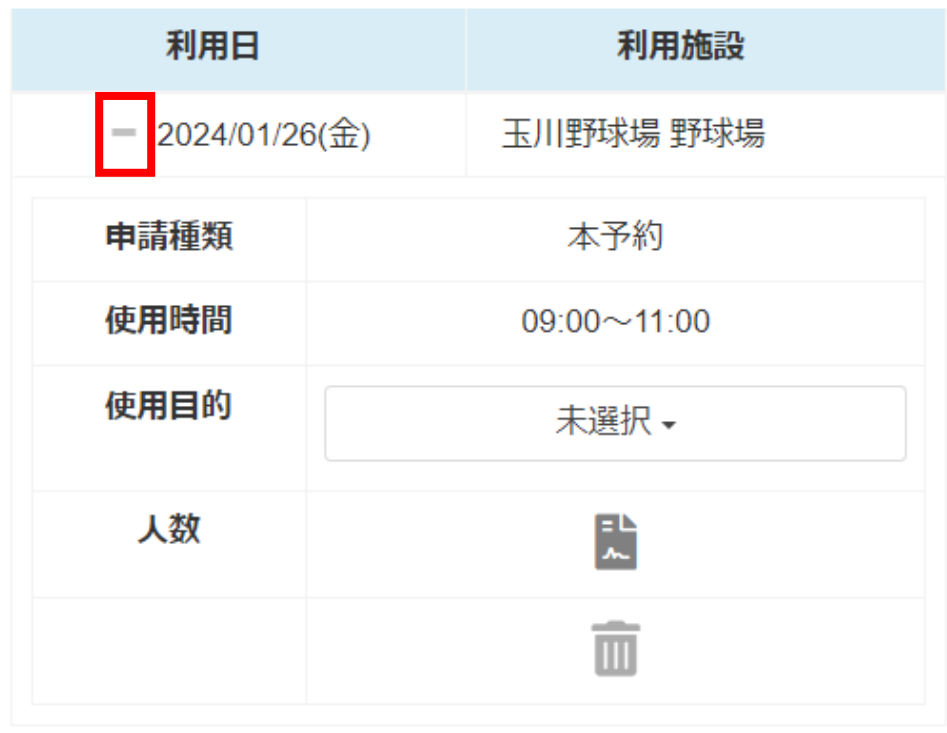

※スポーツ施設の予約について

①2時間単位での予約となりますが、連続したコマを同時に予約することはできま せんので、連続したコマを予約する場合は、お手数ですが1件ずつ予約をお願いい たします

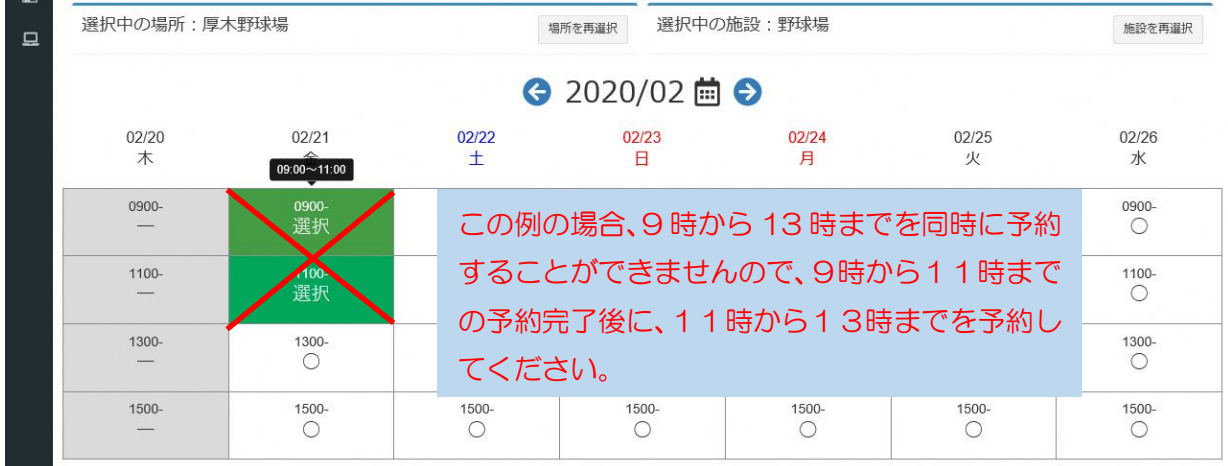

#### ②テニスコートや野球場等において予約可能なコートを選択できます ※予約するコートの面数ではなく、コートの場所を意味しています

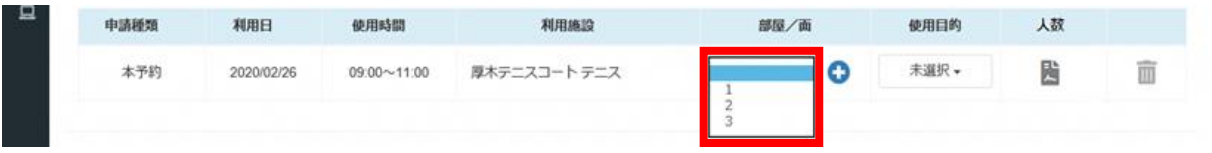

#### ③空きがあれば複数のコートを選択できます。「+」マークを押下

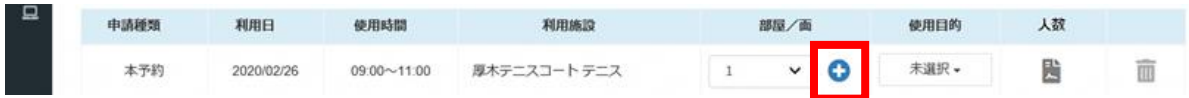

#### 新たな行が追加されるので、別のコートを選択します

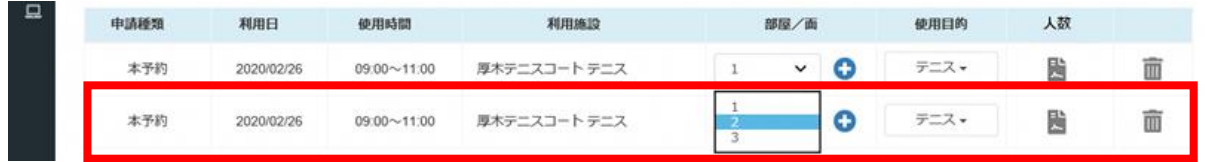

抽選申込をしてみよう

①利用を希望する施設を表示させて「検索」を押下

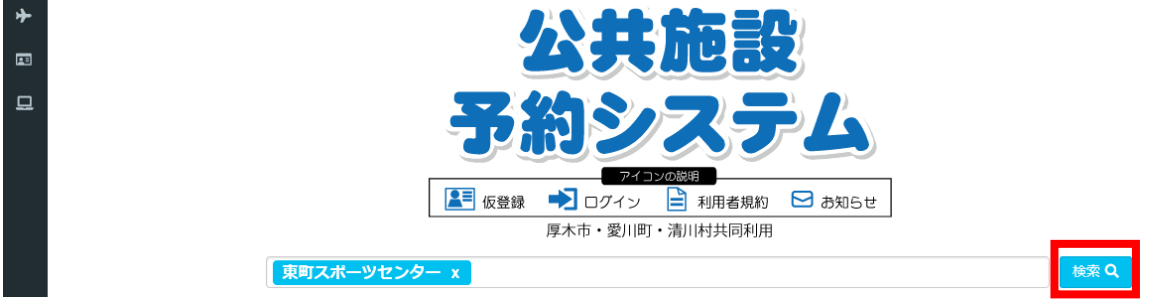

②該当する部屋を選択(例 第 1 体育室(全面))

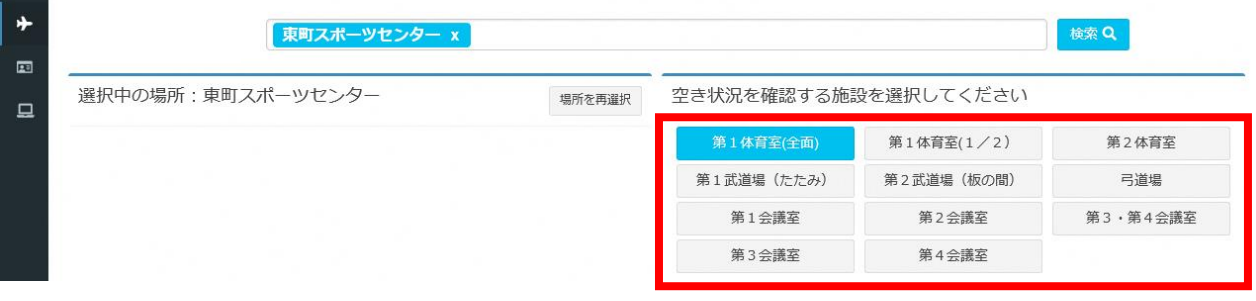

#### ③抽選申込可能な月を表示できるように「抽選開始日へ移動」を押下

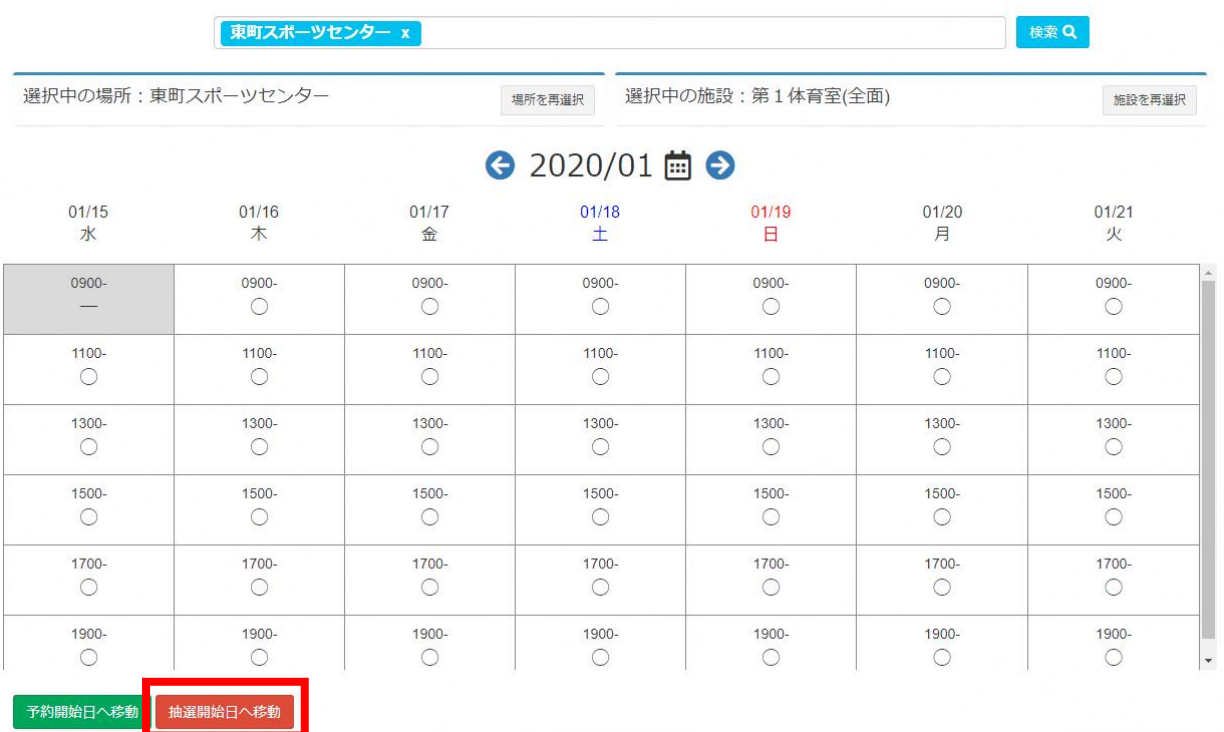

#### ④抽選月が表示されたら抽選申込を希望する日時を選択し、「申請情報入力へ進む」 を押下

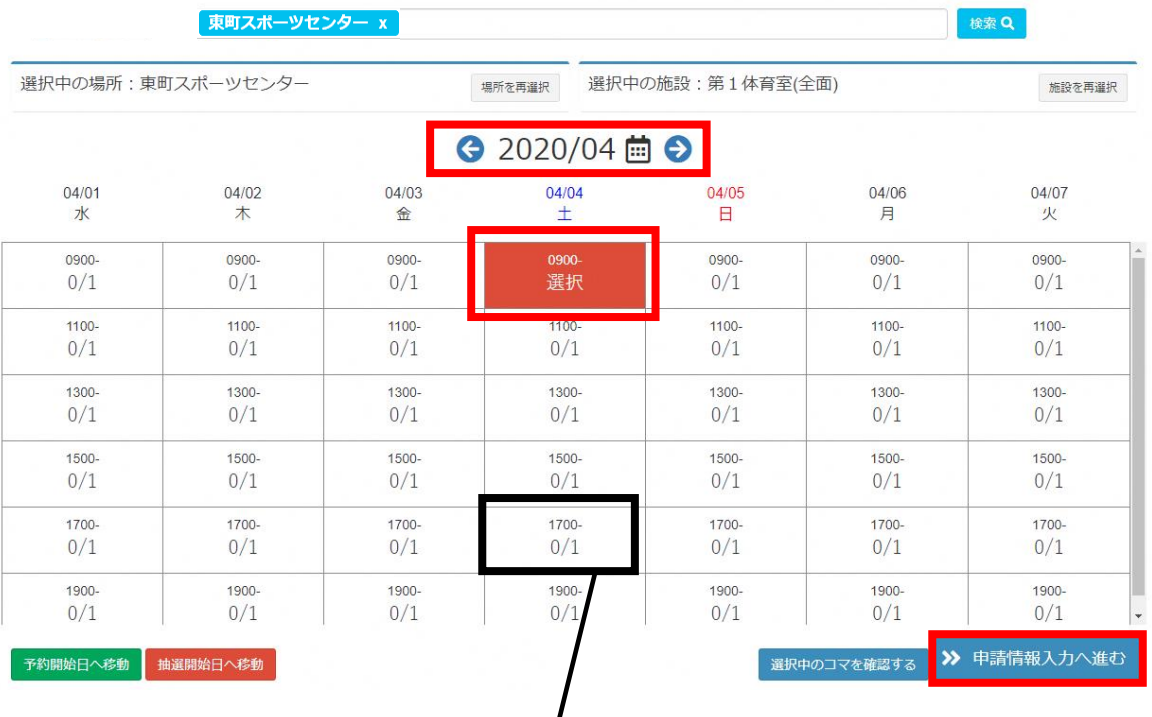

<数字の見方>

(選択時間に対する抽選申込数)

 $O/1$  (選択時間に対する抽選当選数)

#### ⑤使用目的・人数を入力して「次へ」を押下

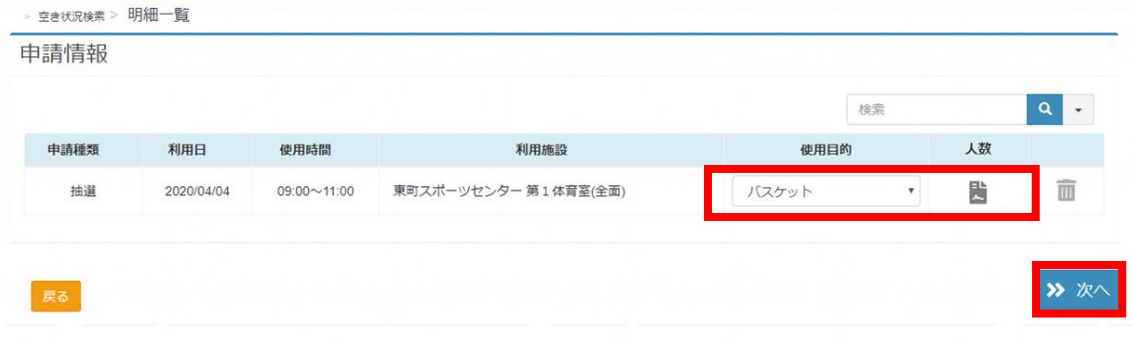

#### ⑥内容を確認し、問題がなければ「確定」を押下

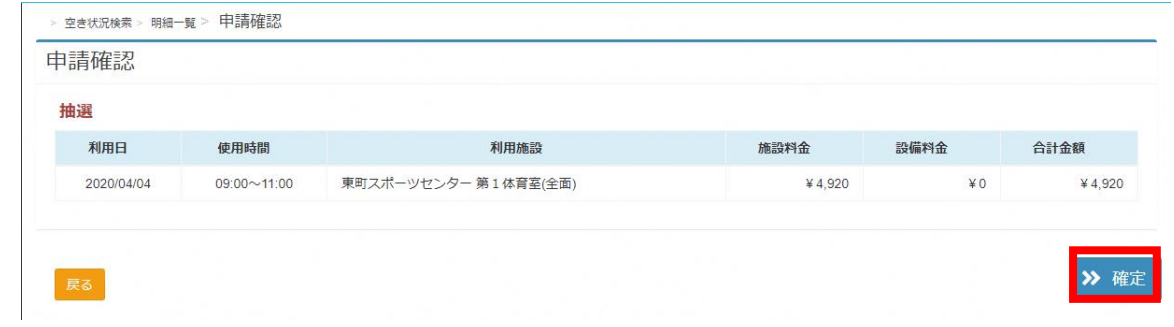

#### ⑦登録確認画面で「はい」を押下

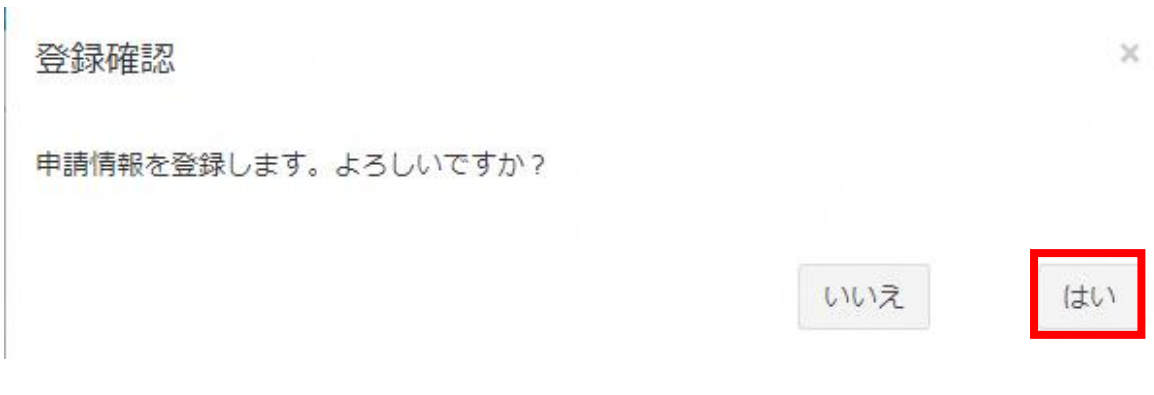

#### ⑧申請完了画面が表示されますので、これで予約の完了です。

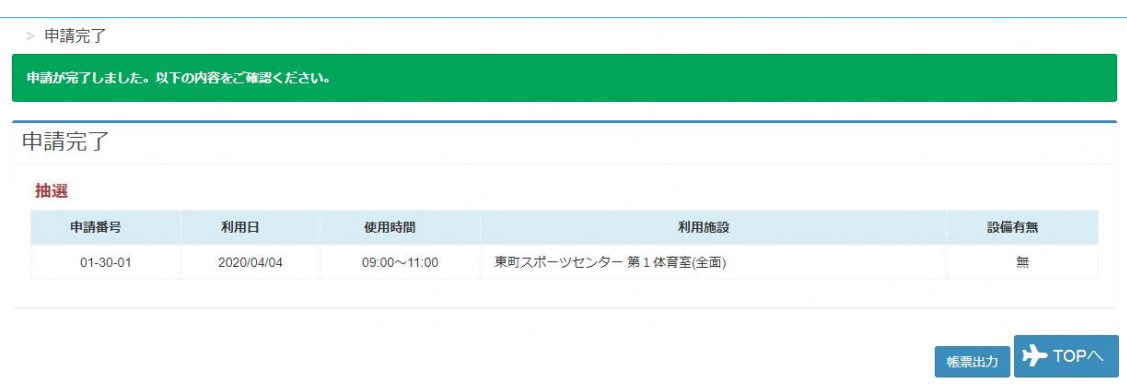

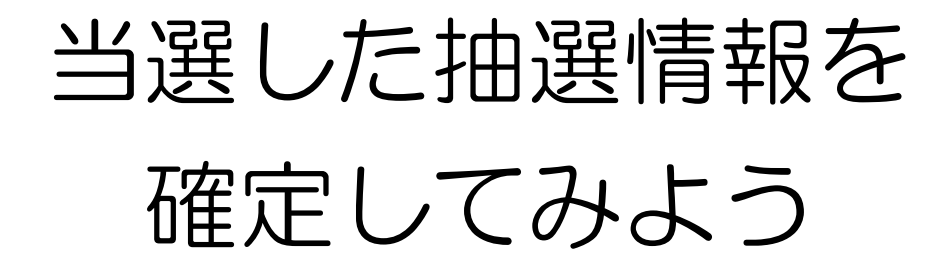

当選した抽選情報は、確定処理が必要となります。

①「申請を確認する」を押下

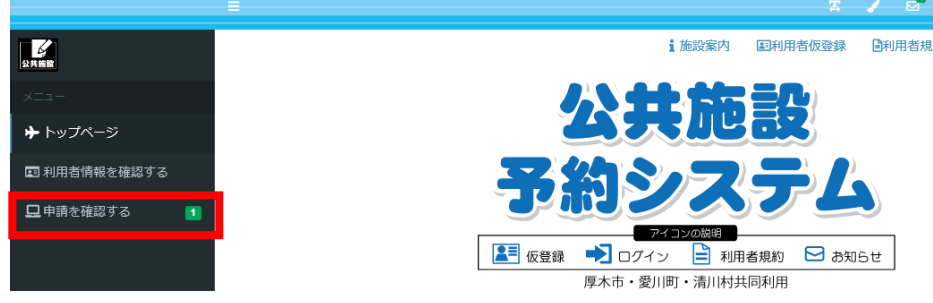

#### ②申請区分から「抽選」を選択

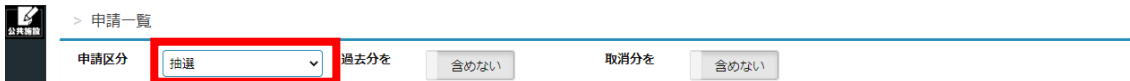

#### ③確定させたい抽選情報を選択し、「当選確定」を押下

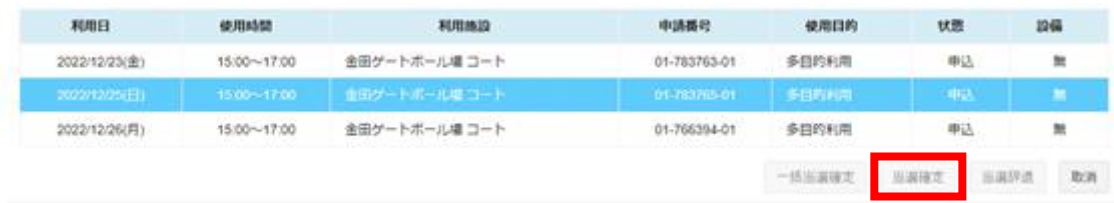

#### ④「次へ」を押下

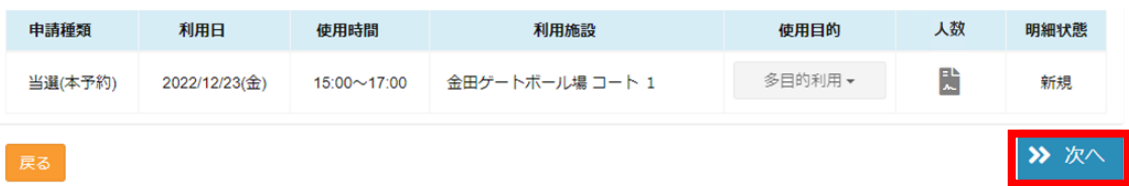

#### ⑤「当選確定」を押下

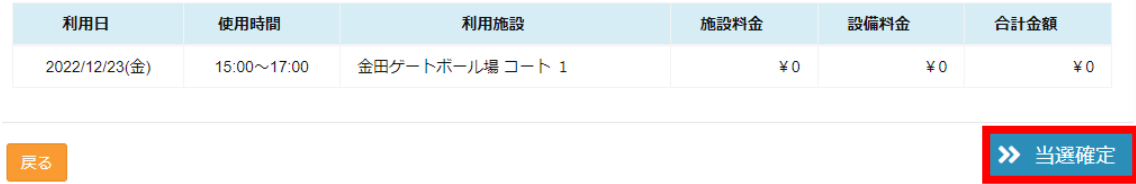

⑥「はい」を押下

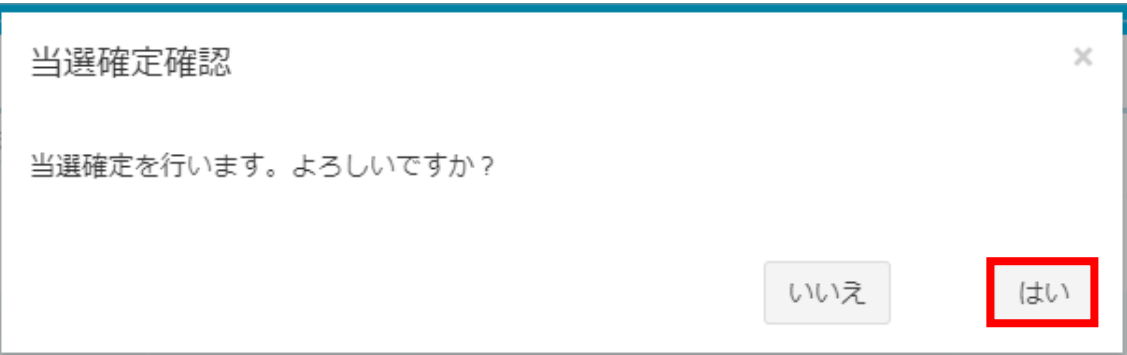

⑦当選確定完了の画面が表示されますので、これで確定処理の完了です。

> 当選確定完了

当選確定処理が完了しました。以下の内容をご確認ください。

当選確定完了 本予約 申請番号 利用日 使用時間 利用施設 設備有無 01-783763-01 2022/12/23(金)  $15:00 \sim 17:00$ 金田ゲートボール場 コート 1 無

#### ※「一括当選確定」を押下すると当選した抽選情報を一括で確定します。

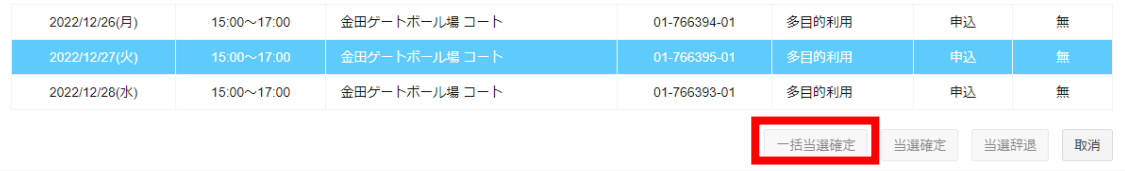

#### ※当選した予約を使用しない場合は「当選辞退」を押下します。

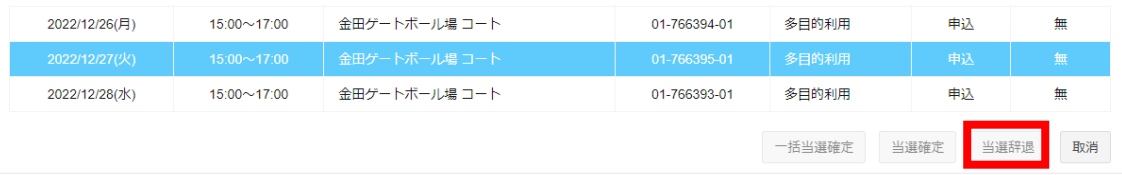

※確定処理ができるのは、抽選が行われた月の末日までです。 ※確定処理をしないと当選した抽選情報は取消されます。

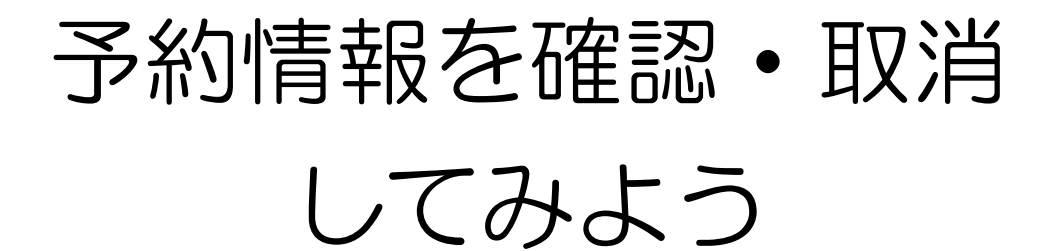

抽選予約や施設予約の情報を確認することができます。

①「申請を確認する」を押下

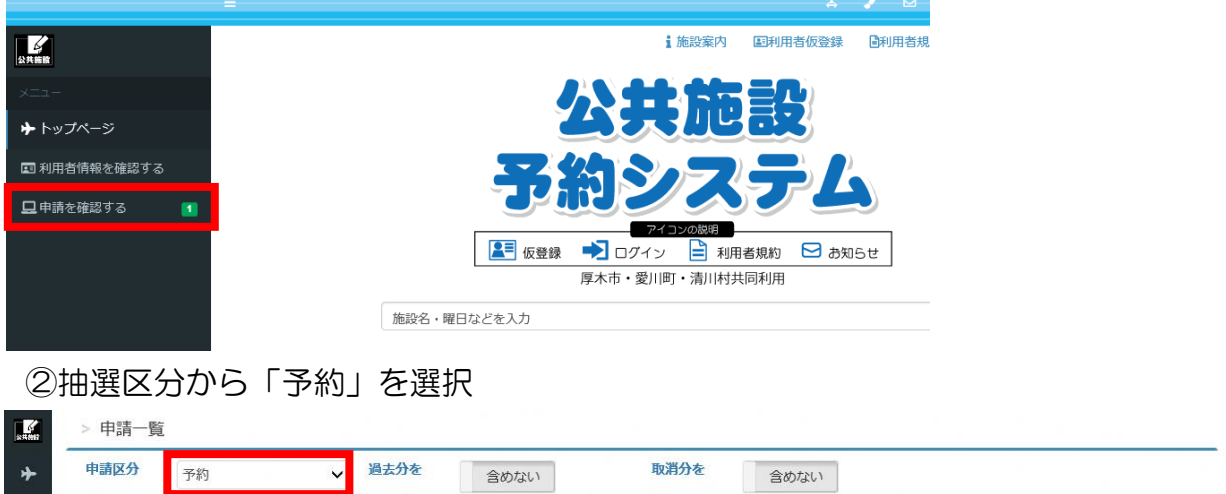

③予約の状況が確認できます。取消をする場合は、取消をしたい予約を押下

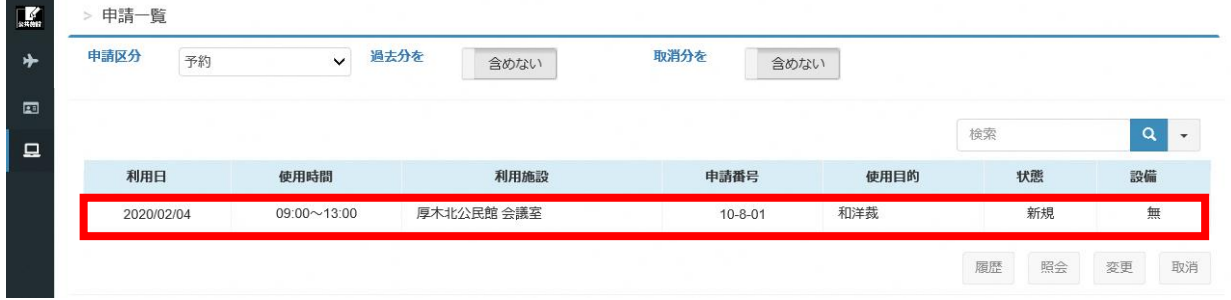

④「取消」を押下

| 申請区分 | 予約 | $\checkmark$ | 過去分を<br>含めない | 取消分を<br>含めない  |      |    |                               |
|------|----|--------------|--------------|---------------|------|----|-------------------------------|
|      |    |              |              |               |      | 検索 | Q<br>$\overline{\phantom{a}}$ |
| 利用日  |    | 使用時間         | 利用施設         | 申請番号          | 使用目的 | 状態 | 設備                            |
|      |    | 09:00~13:00  | 厚木北公民館会議室    | $10 - 8 - 01$ | 和洋裁  | 新規 | 無                             |

⑤取消をする場合は「本予約取消」を押下

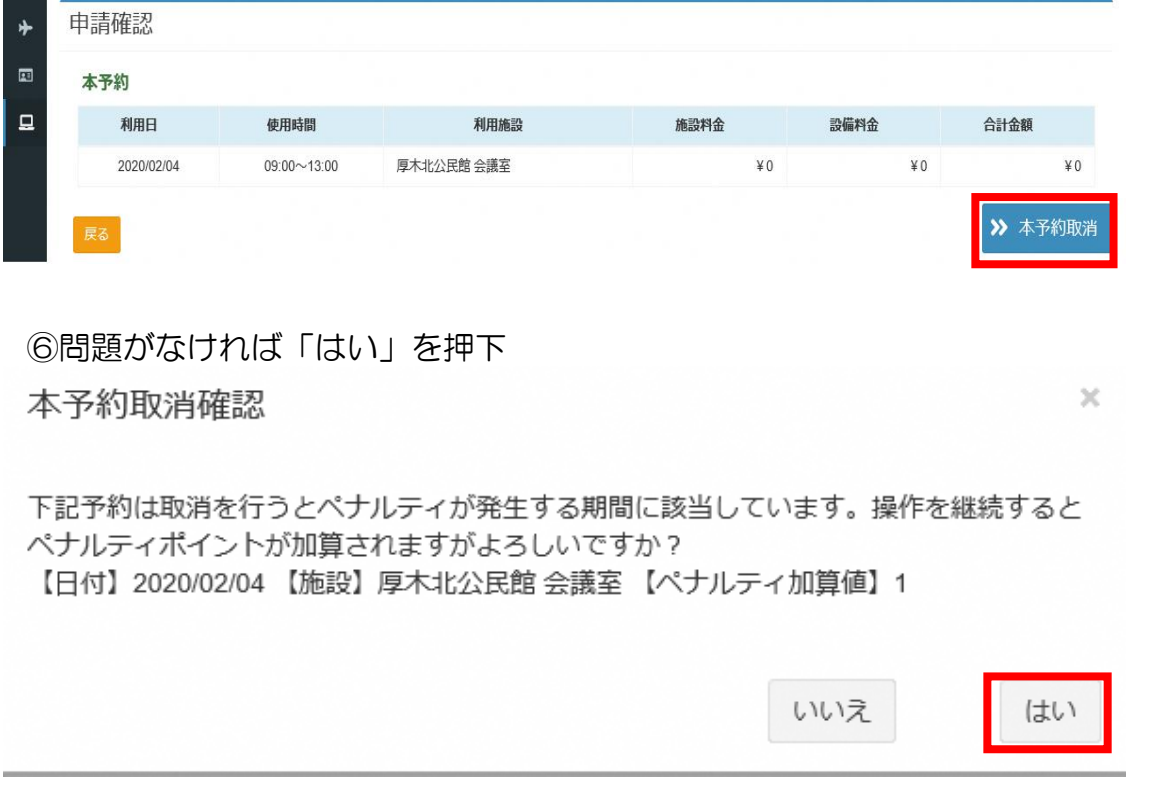

※6 日以内の取消の場合、ペナルティ1点が自動で付加されますので、ご注意くだ さい。(ペナルティについてP16)

⑦取消完了の画面が表示されますので、これで取消の完了です。

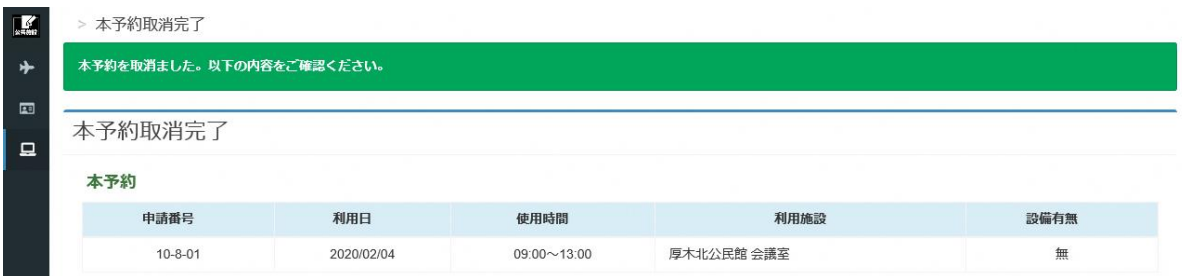